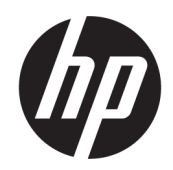

Instrukcja obsługi

#### PODSUMOWANIE

Ten podręcznik zawiera dane techniczne i informacje o funkcjach monitora, konfigurowaniu monitora i korzystaniu z monitora.

### Informacje prawne

© Copyright 2021 HP Development Company, L.P.

HDMI, logo HDMI oraz High-Definition Multimedia Interface są znakami towarowymi lub zarejestrowanymi znakami towarowymi firmy HDMI Licensing LLC. Thunderbolt i logo Thunderbolt są znakami towarowym firmy Intel Corporation lub jej podmiotów zależnych w Stanach Zjednoczonych i/lub innych krajach. Windows jest znakiem towarowym lub zarejestrowanym znakiem towarowym firmy Microsoft Corporation w Stanach Zjednoczonych i/lub w innych krajach. USB Type-C® i USB-C® są zarejestrowanymi znakami towarowymi organizacji USB Implementers Forum. DisplayPort™, logo DisplayPort™ i VESA® są znakami towarowymi lub zarejestrowanymi znakami towarowymi należącymi do Video Electronics Standards Association (VESA) w Stanach Zjednoczonych i innych krajach.

Informacje zamieszczone w niniejszym dokumencie mogą ulec zmianie bez powiadomienia. Jedyne gwarancje, jakie są udzielane przez firmę HP na jej produkty i usługi, są jawnie określone w oświadczeniach gwarancyjnych dołączonych do takich produktów i usług. Żadne sformułowanie zawarte w niniejszej dokumentacji nie może być traktowane jako dodatkowa gwarancja. Firma HP nie ponosi odpowiedzialności za ewentualne błędy techniczne czy redakcyjne, ani za braki występujące w niniejszym dokumencie.

#### Uwagi dotyczące produktu

Niniejsza instrukcja zawiera opis funkcji występujących w większości modeli. W zakupionym produkcie niektóre funkcje mogą być niedostępne. Aby uzyskać dostęp do najnowszej instrukcji obsługi, przejdź do [http://www.hp.com/support,](http://www.hp.com/support) a następnie postępuj zgodnie z instrukcjami w celu znalezienia swojego produktu. Następnie wybierz opcję Instrukcje obsługi.

Wydanie pierwsze: sierpień 2021

Numer katalogowy dokumentu: M84616-241

# O podręczniku

Ten podręcznik zawiera dane techniczne i informacje o funkcjach monitora, konfigurowaniu monitora i korzystaniu z oprogramowania. W zależności od modelu monitor może nie być wyposażony we wszystkie opisanej w niniejszym podręczniku funkcje.

- OSTRZEŻENIE! Wskazuje na niebezpieczną sytuację, której nieuniknięcie może spowodować poważne obrażenia ciała lub śmierć.
- $\triangle$  OSTROŻNIE: Wskazuje na niebezpieczną sytuację, której nieuniknięcie **może** spowodować lekkie lub średnie obrażenia ciała.
- WAŻNE: Wskazuje informacje uznawane za ważne, ale niezwiązane z zagrożeniami (np. informacje dotyczące szkód materialnych). Ostrzega użytkownika, że niezastosowanie się do opisanej procedury może skutkować utratą danych albo uszkodzeniem sprzętu lub oprogramowania. Zawiera także podstawowe informacje – objaśnienia lub instrukcje.
- UWAGA: Zawiera dodatkowe informacje, które podkreślają lub uzupełniają ważne punkty w tekście głównym.
- $\frac{1}{2}$ : WSKAZÓWKA: Zawiera pomocne porady dotyczące ukończenie zadania.

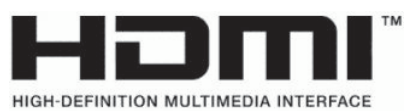

Ten produkt obsługuje technologię HDMI.

# Spis treści

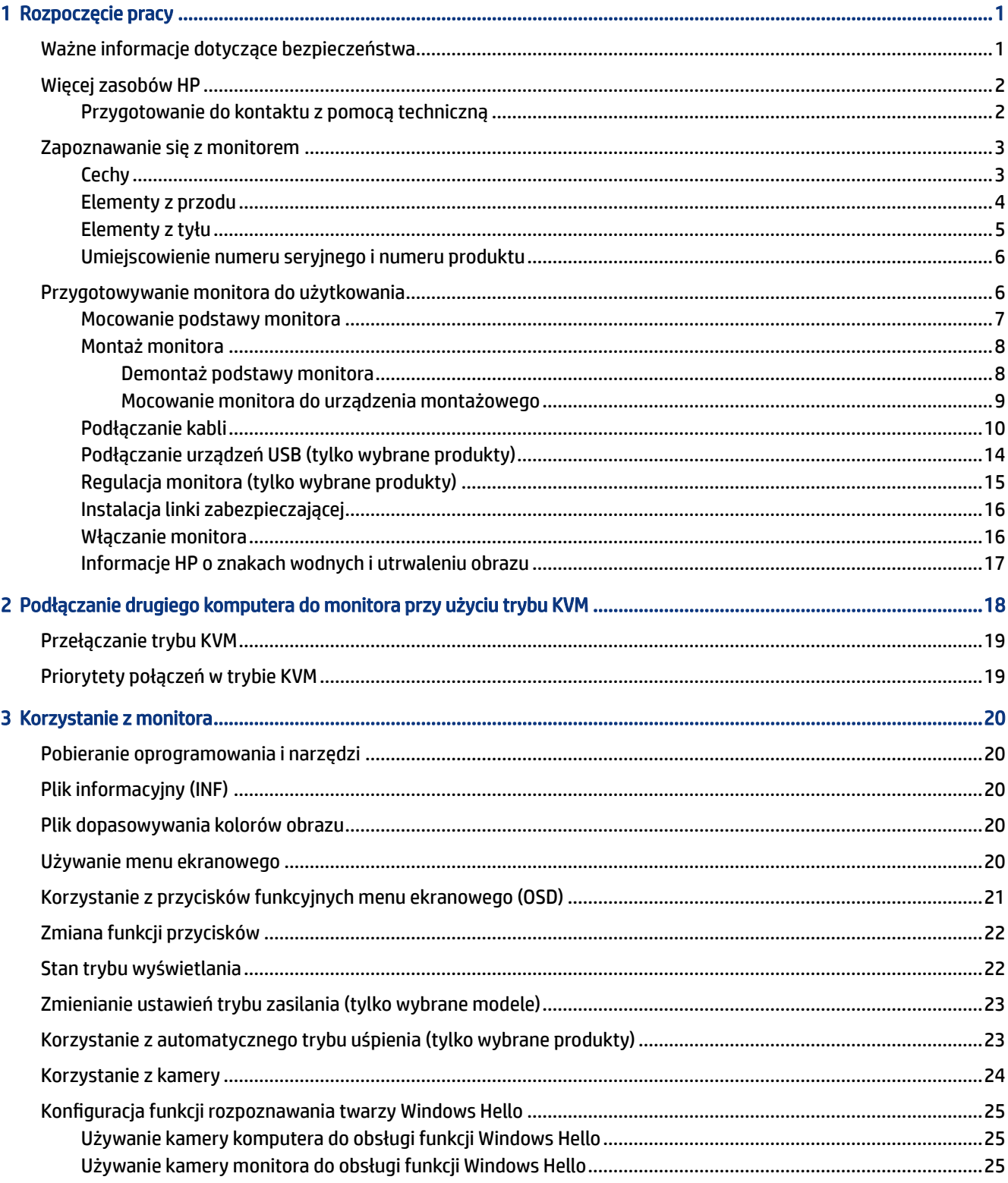

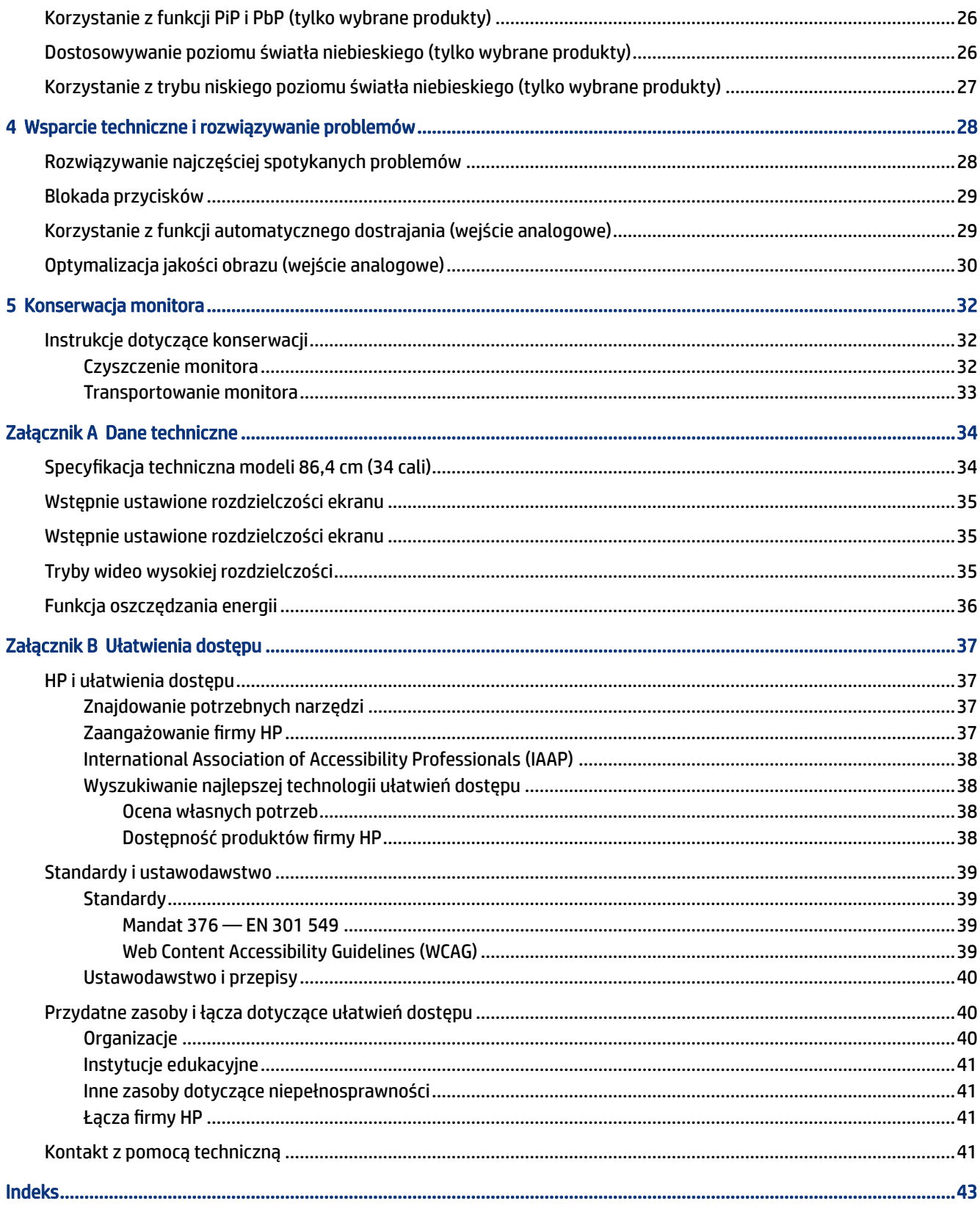

# <span id="page-5-0"></span>1 Rozpoczęcie pracy

Przeczytaj ten rozdział, aby dowiedzieć się, gdzie można znaleźć dodatkowe zasoby HP.

# Ważne informacje dotyczące bezpieczeństwa

Do monitora może być dołączony kabel zasilający. W przypadku użycia innego kabla źródło zasilania i połączenia muszą być zgodne z tym monitorem. Informacje o właściwym dla tego monitora kablu zasilającym można znaleźć w dokumencie *Informacje na temat produktu* znajdującym się w dołączonej dokumentacji.

OSTRZEŻENIE! Aby ograniczyć ryzyko porażenia prądem elektrycznym lub uszkodzenia sprzętu:

- Kabel zasilający należy podłączać do gniazdka sieci elektrycznej znajdującego się w łatwo dostępnym miejscu.
- Jeśli wtyczka kabla zasilającego jest 3-bolcowa, należy ją podłączyć do uziemionego 3-stykowego gniazdka sieci elektrycznej.
- Aby odłączyć komputer od zasilania, należy wyjąć wtyczkę przewodu zasilającego z gniazdka sieci elektrycznej. Odłączając kabel zasilający od gniazda prądu przemiennego, należy pociągnąć za wtyczkę, nie za przewód.

Ze względów bezpieczeństwa na przewodach zasilających ani innych przewodach nie należy kłaść żadnych przedmiotów. Należy zadbać o właściwe poprowadzenie wszystkich przewodów zasilających i innych przewodów podłączonych do monitora, aby uniemożliwić deptanie po nich, ciągnięcie i chwytanie ich oraz potknięcie się o nie.

Aby zmniejszyć ryzyko odniesienia poważnych obrażeń, należy zapoznać się z treścią dokumentu zatytułowanego *Bezpieczeństwo i komfort pracy* dostarczonego z instrukcjami obsługi. Opisano w nim poprawną konfigurację stacji roboczej, właściwą postawę oraz właściwe nawyki pracy mające wpływ na zdrowie użytkowników komputerów. Ponadto dokument *Bezpieczeństwo i komfort pracy* zawiera istotne informacje na temat bezpieczeństwa elektrycznego i mechanicznego. Dokument *Bezpieczeństwo i komfort pracy* jest również dostępny w witrynie internetowej pod adresem [http://www.hp.com/ergo.](http://www.hp.com/ergo)

WAŻNE: W celu zabezpieczenia monitora i komputera przed uszkodzeniem należy podłączyć wszystkie kable zasilające komputera i jego urządzeń zewnętrznych (np. monitora, drukarki, skanera) do urządzenia ochrony przeciwprzepięciowej, na przykład do listwy zasilającej lub zasilacza awaryjnego UPS. Nie wszystkie listwy zapewniają ochronę przeciwprzepięciową; na listwie musi znajdować się odpowiednia informacja o zapewnianiu takiej ochrony. Należy używać listew zasilających, których producent oferuje wymianę uszkodzonego sprzętu w przypadku awarii zabezpieczenia antyprzepięciowego.

Należy używać mebli odpowiednich rozmiarów zaprojektowanych tak, aby mogły stanowić prawidłową podstawę monitora.

OSTRZEŻENIE! Monitor nieprawidłowo umieszczony na kredensie, półce na książki, regale, biurku, głośnikach, skrzyni lub wózku może spaść, powodując obrażenia ciała.

- <span id="page-6-0"></span> $\triangle$  OSTRZEŻENIE! Ryzyko niestabilności: Urządzenie może spaść, powodując poważne obrażenia ciała lub śmierć. Aby zapobiec obrażeniom, monitor należy bezpiecznie przymocować do podłogi lub ściany zgodnie z instrukcją instalacji.
- $\triangle$  OSTRZEŻENIE! To urządzenie nie nadaje się do użytku w miejscach, gdzie mogą być obecne dzieci.
- $\mathbb{P}$  **UWAGA:** Ten produkt jest przeznaczony do rozrywki. Należy rozważyć umieszczenie monitora w środowisku o kontrolowanym oświetleniu, aby uniknąć zakłóceń powodowanych światłem z otoczenia i odbiciami od jasnych powierzchni, które tworzą odbicia na ekranie.

## Więcej zasobów HP

Skorzystaj z tej tabeli, aby znaleźć zasoby zawierające szczegółowe informacje o produkcie, porady dotyczące obsługi itd.

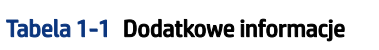

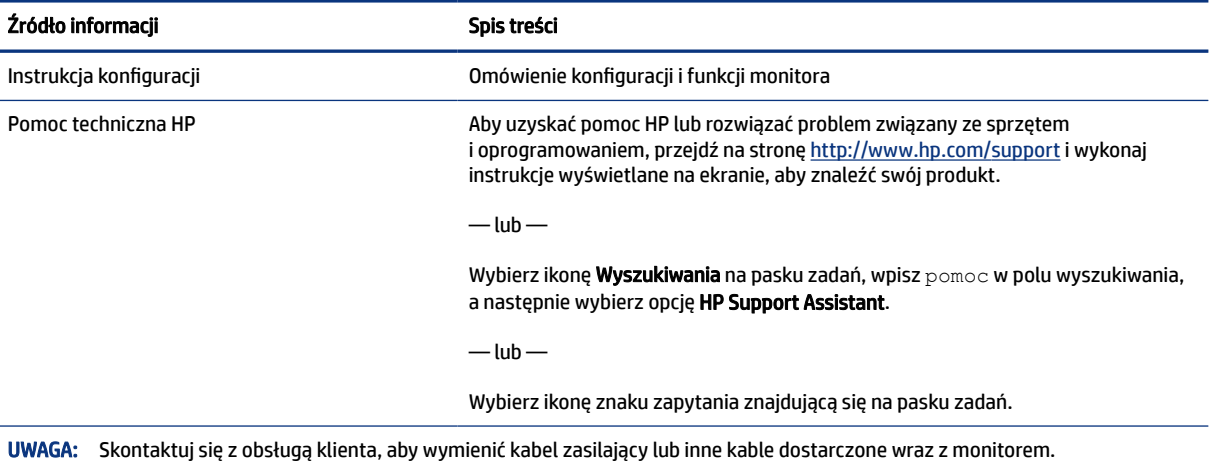

### Przygotowanie do kontaktu z pomocą techniczną

Skorzystaj z poniższych informacji w celu rozwiązania problemu.

Jeśli nie uda się rozwiązać problemu za pomocą wskazówek dotyczących rozwiązywania problemów zamieszczonych w części Wsparcie techniczne i [rozwiązywanie problemów](#page-32-0) na stronie 28, należy zadzwonić do działu pomocy technicznej, aby uzyskać dodatkową pomoc. Kontaktując się, należy mieć przygotowane następujące informacje:

- Numer modelu monitora
- Numer seryjny monitora
- Data zakupu na fakturze
- Warunki w jakich wystąpił problem
- Otrzymane komunikaty o błędach
- Konfiguracja sprzętu
- Nazwa i wersja używanego sprzętu oraz oprogramowania

# <span id="page-7-0"></span>Zapoznawanie się z monitorem

Monitor jest wyposażony w funkcje najwyższej klasy. W tym rozdziale zawarto informacje o elementach komputera, ich lokalizacji i sposobie działania.

### **Cechy**

W zależności od modelu monitor może być wyposażony w następujące funkcje:

#### Funkcje wyświetlacza

- Użyteczna powierzchnia ekranu o przekątnej 86,4 cm (34 cali) i rozdzielczości 3440 × 1440, z pełnoekranową obsługą niższych rozdzielczości; wyposażony w funkcję skalowania niestandardowego, co umożliwia wyświetlanie obrazu o maksymalnej wielkości przy zachowaniu oryginalnych proporcji obrazu
- Wyświetlacz ciekłokrystaliczny (LCD) z aktywną matrycą wykonaną w technologii IPS (In-Plane Switching)
- Szeroki gamut kolorów zapewniający pokrycie przestrzeni kolorów sRGB, NTSC i DCI P3
- Panel matowy z podświetleniem LED
- Szeroki kąt widzenia umożliwiający spoglądanie na monitor z pozycji siedzącej lub stojącej oraz przemieszczanie się podczas spoglądania
- Możliwość regulacji pochylenia, obrotu i wysokości
- Funkcja Dual Picture in Picture (PiP) oraz funkcja Picture by Picture (PbP) pozwalająca wyświetlać obok siebie obrazy z wejść DisplayPort i HDMI na połówkach ekranu
- Cztery przyciski menu ekranowego OSD, z których trzy można przekonfigurować tak, aby pozwalały szybko uzyskać dostęp do najczęściej używanych funkcji
- Menu ekranowe (OSD) w kilku językach umożliwiające łatwą konfigurację monitora i optymalizację wyświetlanego obrazu
- Wstępne ustawienia przestrzeni kolorów sRGB D 65, Rec 709, DCI P3
- Funkcja oszczędzania energii, dzięki której monitor spełnia wymagania dotyczące zmniejszonego zużycia energii
- Gniazdo z tyłu monitora do podłączenia opcjonalnej linki zabezpieczającej
- Uchwyt na kable i przewody

#### Złącza

- Wejście sygnału wideo DisplayPort™
- Wejście sygnału wideo High-Definition Multimedia Interface™ (HDMI)
- Port USB Type-C<sup>®</sup>
- Koncentrator USB wyposażony w jeden port USB Type-B do połączenia z komputerem (typu upstream) oraz cztery porty USB do połączeń z urządzeniami USB (typu downstream)
- Obsługa technologii Plug and Play (jeśli jest obsługiwana przez system operacyjny)
- Gniazdo RJ-45 (sieciowe)

#### <span id="page-8-0"></span>Podstawa monitora

- Możliwość odłączenia podstawy pozwalająca na zamocowanie monitora w dowolny sposób
- Wspornik montażowy VESA® do mocowania monitora na ścianie lub ramieniu przegubowym
- Możliwość zastosowania wspornika VESA (100 × 100 mm) do mocowania monitora na ramieniu przegubowym
- Obsługa wspornika montażowego pozwalającego na zamontowanie monitora do stacji roboczej
- UWAGA: Informacje o bezpieczeństwie i zgodności z przepisami patrz *Informacje o produkcie*  dostarczone w dokumentacji. Aby uzyskać dostęp do najnowszej instrukcji obsługi, przejdź do [http://www.hp.com/support,](http://www.hp.com/support) a następnie postępuj zgodnie z instrukcjami w celu znalezienia swojego produktu. Następnie wybierz opcję Instrukcje obsługi.

### Elementy z przodu

Skorzystaj z tej ilustracji i tabeli, aby zidentyfikować elementy z przodu monitora.

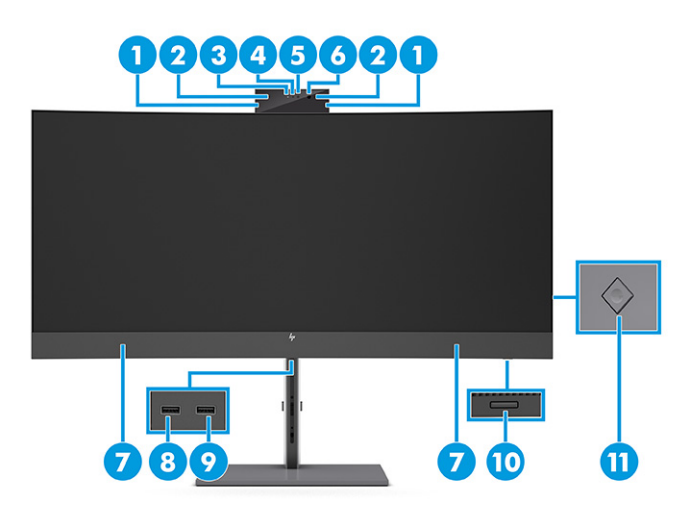

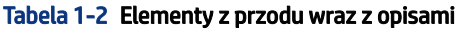

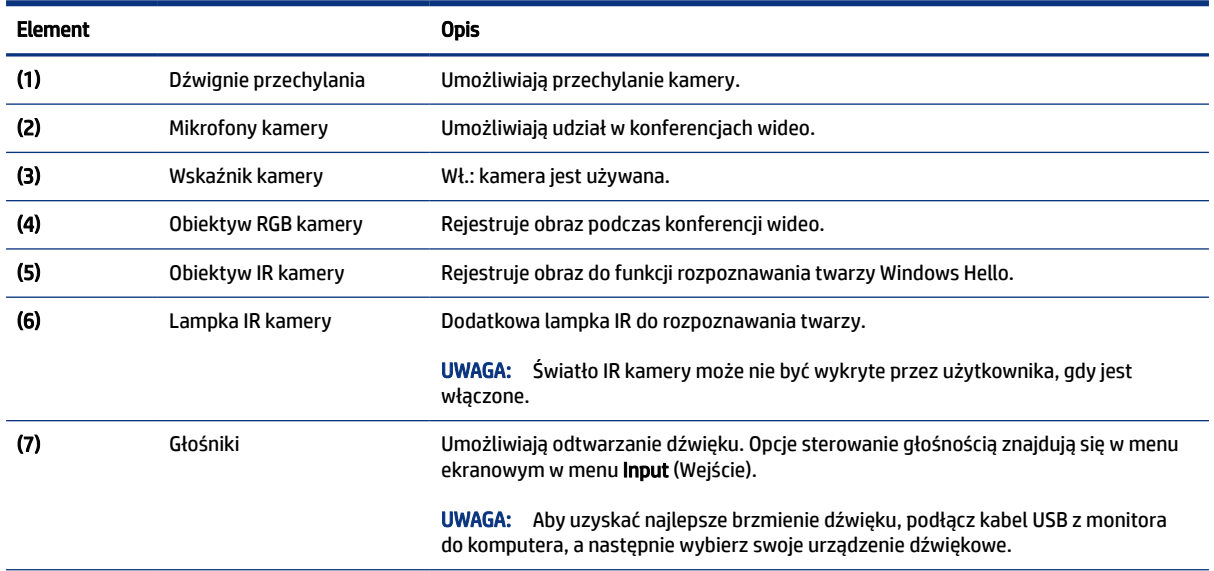

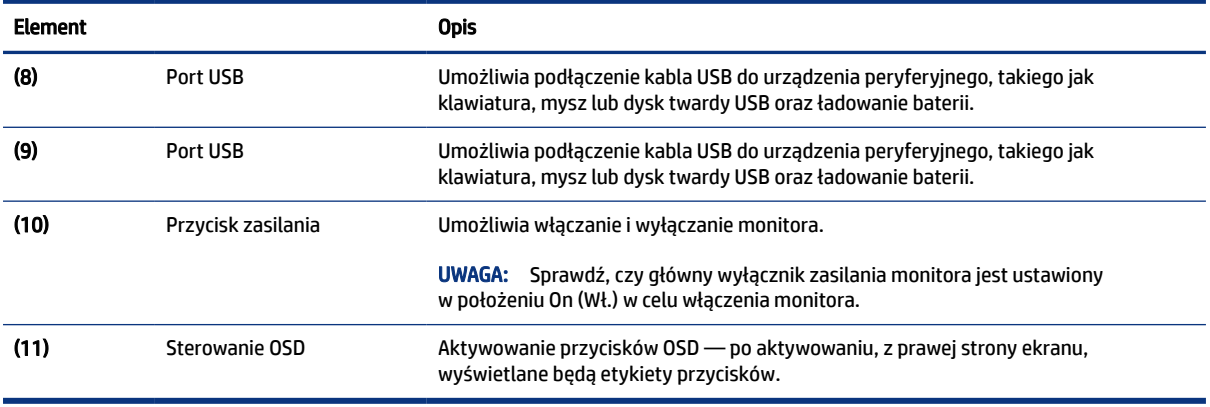

#### <span id="page-9-0"></span>Tabela 1-2 Elementy z przodu wraz z opisami (ciąg dalszy)

### Elementy z tyłu

Skorzystaj z tej ilustracji i tabeli, aby zidentyfikować elementy z tyłu monitora.

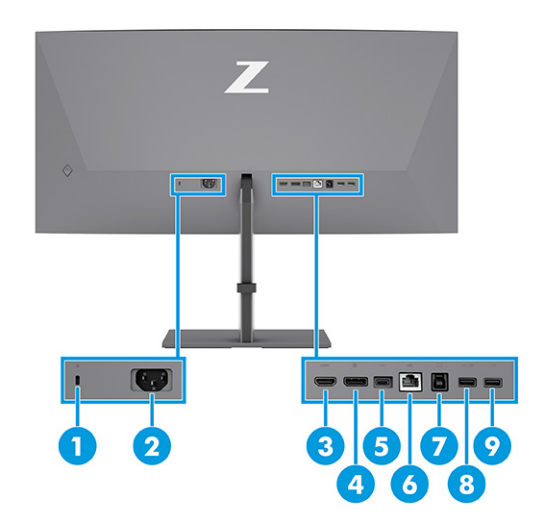

Tabela 1-3 Elementy z tyłu wraz z opisami

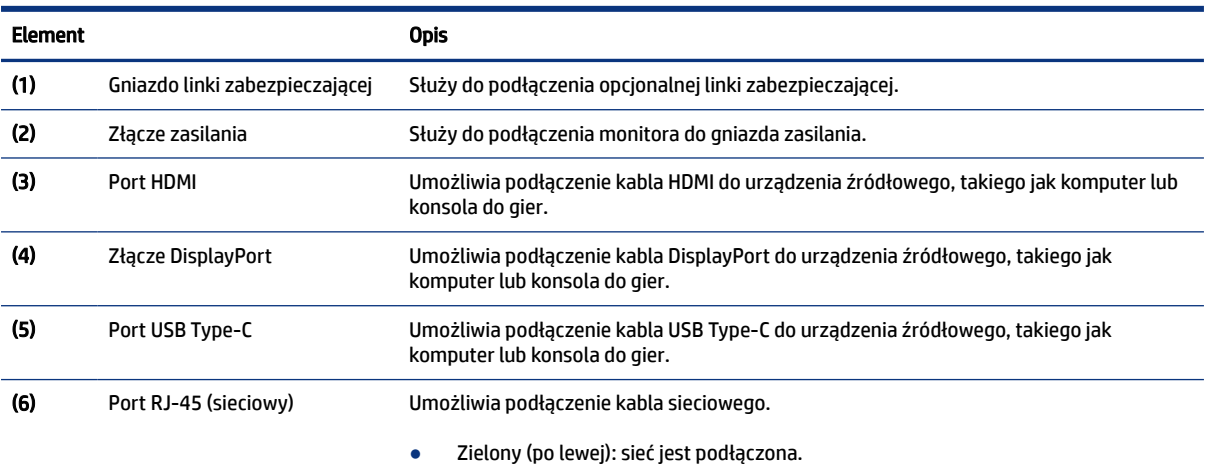

#### <span id="page-10-0"></span>Tabela 1-3 Elementy z tyłu wraz z opisami (ciąg dalszy)

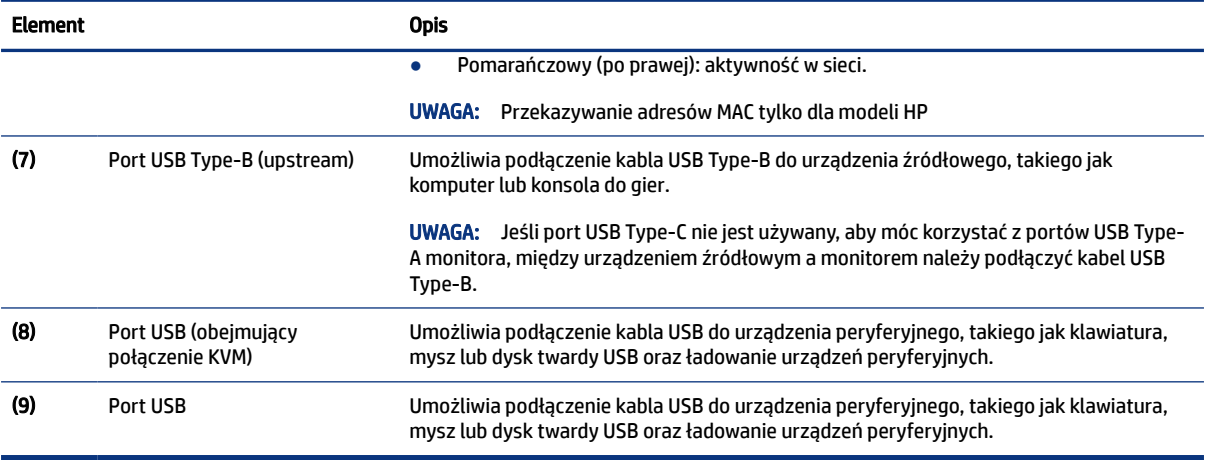

### Umiejscowienie numeru seryjnego i numeru produktu

W zależności od produktu numer seryjny i numer produktu znajdują się na etykiecie z tyłu monitora lub na etykiecie umieszczonej od spodu na przedniej ściance monitora. Numery te mogą być potrzebne podczas kontaktowania się z firmą HP w celu uzyskania pomocy.

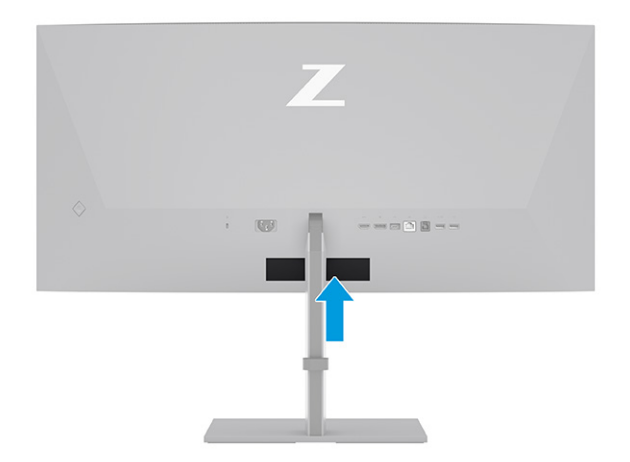

## Przygotowywanie monitora do użytkowania

W tej części opisano sposób mocowania podstawy monitora lub uchwytu ściennego oraz opcje podłączania monitora do komputera, komputera przenośnego, konsoli do gier lub podobnego urządzenia.

 $\triangle$  OSTRZEŻENIE! Aby zmniejszyć ryzyko odniesienia poważnych obrażeń, zapoznaj się z dokumentem *Bezpieczeństwo i komfort pracy*. Opisano w nim poprawną konfigurację stacji roboczej, właściwą postawę oraz właściwe nawyki pracy mające wpływ na zdrowie użytkowników komputerów. Dokument *Bezpieczeństwo i komfort pracy* zawiera również ważne informacje dotyczące bezpieczeństwa elektrycznego i mechanicznego. Dokument *Bezpieczeństwo i komfort pracy* jest dostępny w Internecie na stronie [http://www.hp.com/ergo.](http://www.hp.com/ergo)

- <span id="page-11-0"></span> $\ddot{a}$  WAŻNE: Podczas przenoszenia lub trzymania monitora należy zwracać uwagę, aby nie dotykać powierzchni panelu LCD. Nacisk na panel może spowodować niejednorodność kolorów lub zaburzenia orientacji ciekłych kryształów. W takim przypadku przywrócenie normalnego stanu ekranu tak uszkodzonego monitora jest niemożliwe.
- $\ddot{a}$  WAŻNE: Aby zapobiec porysowaniu, odkształceniu lub pęknięciom ekranu i zapobiec uszkodzeniu przycisków sterowania, należy położyć monitor ekranem do dołu na płaskiej powierzchni, na której została położona gąbka ochronna lub miękka tkanina.

### Mocowanie podstawy monitora

Prawidłowy montaż podstawy monitora ma krytyczne znaczenie dla bezpieczeństwa użytkowania. W tej części opisano sposób bezpiecznego mocowania podstawy.

- $\frac{1}{2}$ : WSKAZÓWKA: Należy dokładnie rozważyć umiejscowienie monitora, ponieważ światło z otoczenia i jasne powierzchnie mogą powodować przeszkadzające odbicia.
- UWAGA: Procedura mocowania podstawy monitora może się różnić w zależności od modelu.
	- 1. Po umieszczeniu monitora wewnątrz opakowania należy oderwać worki opakowaniową wzdłuż linii odrywania (1), a następnie wsunąć górną część płytki montażowej podstawy pod górną krawędź wgłębienia z tyłu panelu (2).

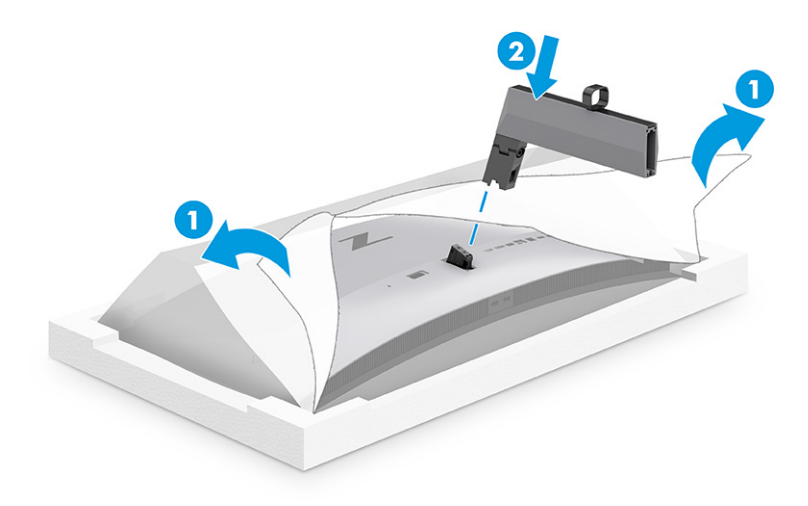

<span id="page-12-0"></span>2. Gdy monitor nadal leży skierowany w dół wewnątrz opakowania, zainstaluj podstawę (1), a następnie obróć dwie śruby niewypadające zgodnie z ruchem wskazówek zegara, aby ją przymocować (2).

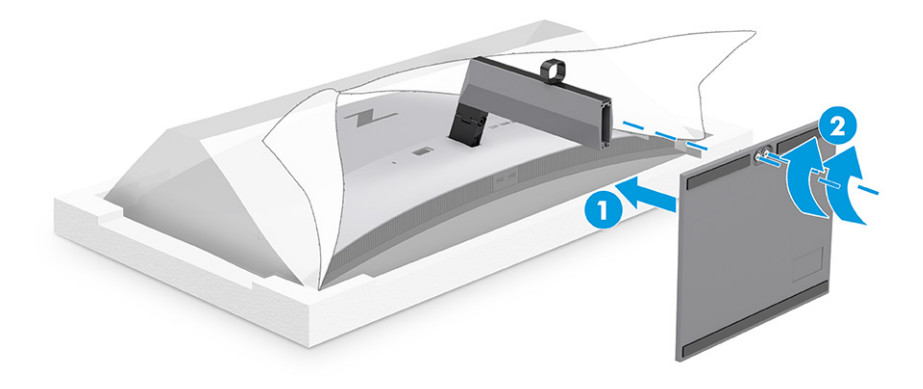

### Montaż monitora

Aby podłączyć monitor do ściany za pomocą ramienia przegubowego lub innego uchwytu montażowego, wykonaj czynności opisane w tej części, aby bezpiecznie podłączyć monitor.

- WAŻNE: Monitor jest wyposażony w otwory montażowe o rozstawie 100 mm zgodne ze standardem przemysłowym VESA. W celu podłączenia wspornika montażowego innej firmy należy zastosować cztery wkręty 4 mm o skoku 0,7 mm i długości 10 mm. Dłuższe wkręty mogą uszkodzić monitor. Należy sprawdzić, czy osprzęt montażowy danego producenta jest zgodny ze standardem VESA, a jego nośność jest wystarczająca do utrzymania ciężaru monitora. W celu uzyskania jak najlepszej wydajności należy użyć kabla zasilającego i kabla wideo dostarczonych wraz z monitorem.
- UWAGA: Urządzenie jest przystosowane do mocowania ściennego za pomocą wspornika montażowego zgodnego ze standardem UL-listed lub CSA-listed.

#### Demontaż podstawy monitora

Jeśli zdecydujesz się użyć uchwytu ściennego zamiast zamocowanej do monitora podstawy, najpierw zdemontuj podstawę.

- WAŻNE: Przed przystąpieniem do demontażu monitor należy wyłączyć i odłączyć wszystkie kable.
- WAŻNE: Firma HP zaleca, aby monitor ustawiać i stabilizować wykonując opisane czynności we dwie osoby.
	- 1. Odłącz wszystkie kable i odsuń je od monitora.
	- 2. Umieść monitor zwrócony w dół na płaskiej powierzchni wyłożonej gąbką ochronną lub czystą, suchą tkaniną.
	- 3. Przesuń do góry zatrzask znajdujący się w pobliżu dolnej środkowej części płytki montażowej podstawy monitora (1).
	- 4. Przekręć dolną część podstawy w górę, aż płytka montażowa wysunie się z wgłębienia w monitorze (2).

<span id="page-13-0"></span>5. Wysuń podstawę z wgłębienia.

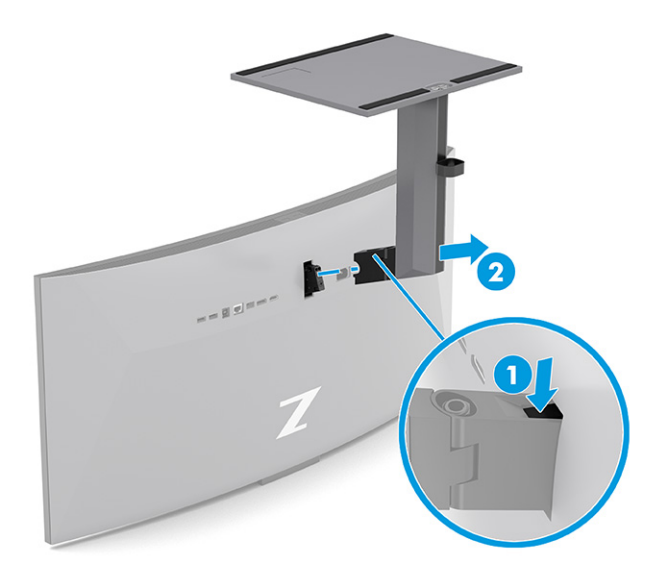

#### Mocowanie monitora do urządzenia montażowego

Podczas podłączania urządzenia montażowego może być konieczne użycie dodatkowych narzędzi, takich jak wkrętak (zakupione osobno). Aby uniknąć uszkodzenia monitora, należy postępować zgodnie z poniższymi instrukcjami.

1. Wykręć dwa wkręty z otworów VESA z tyłu monitora (1), a następnie wykręć śrubę mocującą (2).

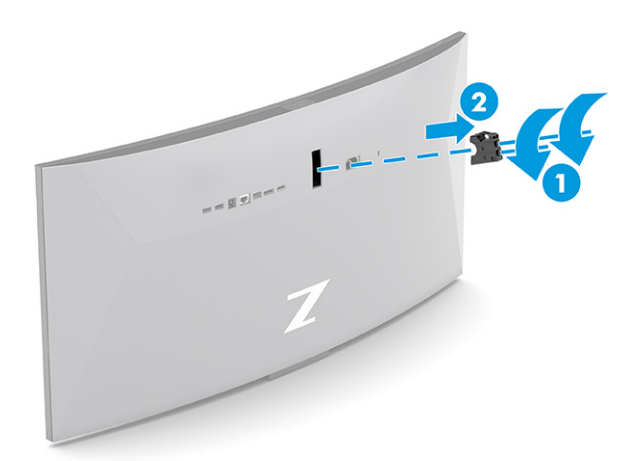

<span id="page-14-0"></span>2. Dopasuj adapter VESA do otworów na wkręty z tyłu monitora (1), a następnie wkręć dwa wkręty zabezpieczające adapter (2).

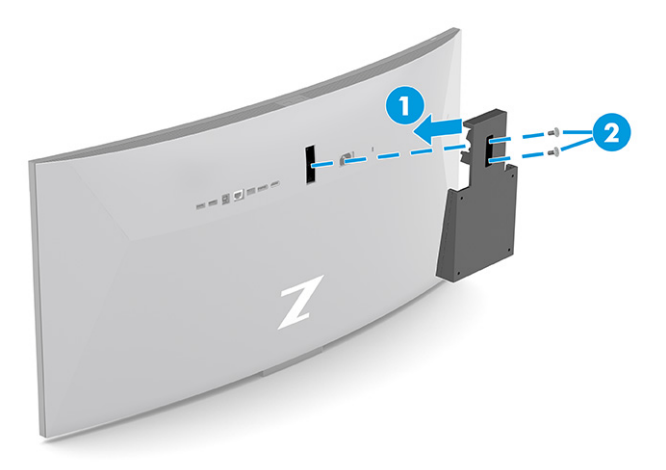

- 3. Aby przymocować monitor do ramienia przegubowego lub innego uchwytu montażowego przełóż cztery wkręty mocujące przez otwory w uchwycie montażowym i wkręć je w otwory VESA z tyłu monitora.
- WAŻNE: Jeśli poniższe instrukcje nie mają zastosowania do konkretnego urządzenia, w celu zamocowania monitora na ścianie lub ramieniu przegubowym postępuj zgodnie z instrukcjami producenta urządzenia montażowego.

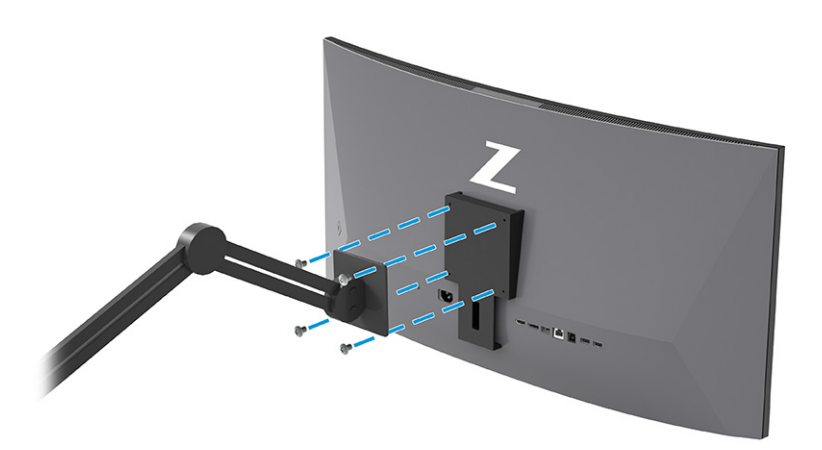

### Podłączanie kabli

Oprócz szczegółowych informacji dotyczących sposobu podłączania kabli ta część zawiera informacje o sposobie działania monitora po podłączeniu określonych kabli.

WAGA: W zależności od modelu monitor może obsługiwać wejścia VGA, USB Type-C, HDMI lub DisplayPort. Tryb wideo zależy od użytego kabla wideo. Monitor automatycznie wykrywa, na których wejściach są dostępne prawidłowe sygnały wideo. Wejścia można wybrać za pomocą menu ekranowego. Monitor jest dostarczany z wybranymi kablami. Nie wszystkie kable przedstawione w tej części są dołączone do monitora.

1. Umieść monitor w dobrze wentylowanym pomieszczeniu, w dogodnym miejscu blisko komputera.

- 2. Podłącz kabel wideo.
- <sup>2</sup> UWAGA: Z wyjątkiem wejścia USB Type-C monitor automatycznie wykrywa, na których wejściach są dostępne prawidłowe sygnały wideo. Należy samodzielnie wybrać wejście USB Type-C. Aby wybrać żądane wejście, w tym USB Type-C, otwórz menu ekranowe, a następnie wybierz pozycję Input (Wejście).
	- Podłącz jeden koniec kabla DisplayPort do złącza DisplayPort na tylnej ściance monitora, a jego drugi koniec — do złącza DisplayPort urządzenia źródłowego.

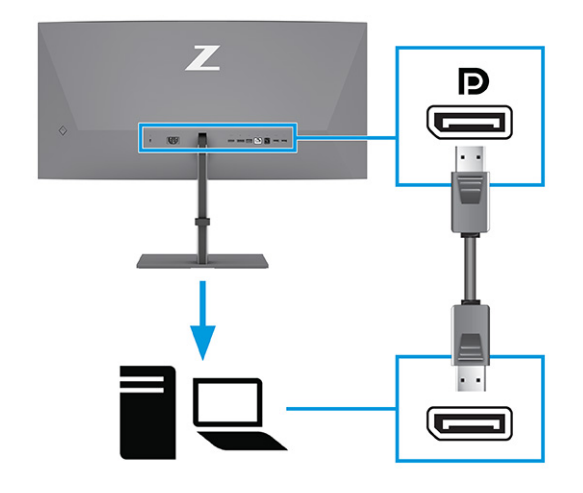

<sup>2</sup> UWAGA: Po wyjściu systemu ze stanu uśpienia lub zaniku sygnału wejściowego nastąpi odłączenie złącza wejściowego wideo DisplayPort, w zależności od tego, do którego portu podłączony jest kabel DisplayPort. Gdy system wznawia pracę po wyjściu z trybu uśpienia, monitor automatycznie wyszukuje aktywny sygnał wideo.

Jeśli ostatnim źródłem sygnału wejściowego wideo było złącze DisplayPort, monitor automatycznie skanuje i przełącza się na źródło sygnału wideo USB Type-C, DisplayPort lub HDMI.

Konieczne jest ponowne podłączenie do właściwego wejścia DisplayPort przy użyciu menu ekranowego. Aby ponownie nawiązać połączenie, naciśnij przycisk sterowania menu ekranowym (OSD) na monitorze, wybierz Menu, Input (Wejście), a następnie wybierz ustawienie portu DisplayPort.

● Podłącz jeden koniec kabla HDMI do złącza HDMI z tyłu monitora, a drugi koniec kabla do złącza HDMI w urządzeniu źródłowym.

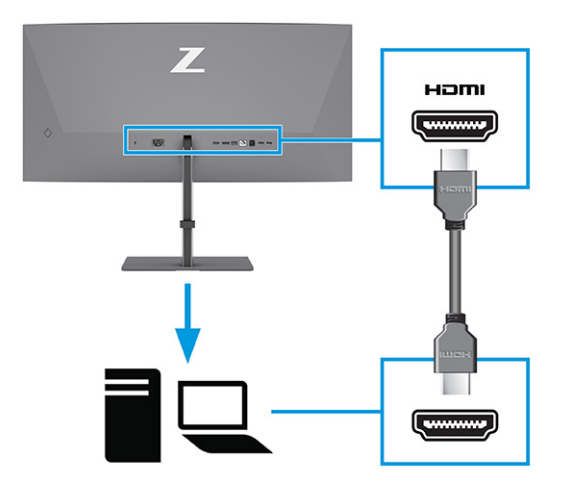

● Jeden koniec kabla USB Type C należy podłączyć do portu USB Type-C z tyłu monitora, a jego drugi koniec — do portu USB Type-C urządzenia źródłowego. (Należy używać wyłącznie zatwierdzonego przez HP kabla USB Type-C dostarczonego wraz z monitorem.)

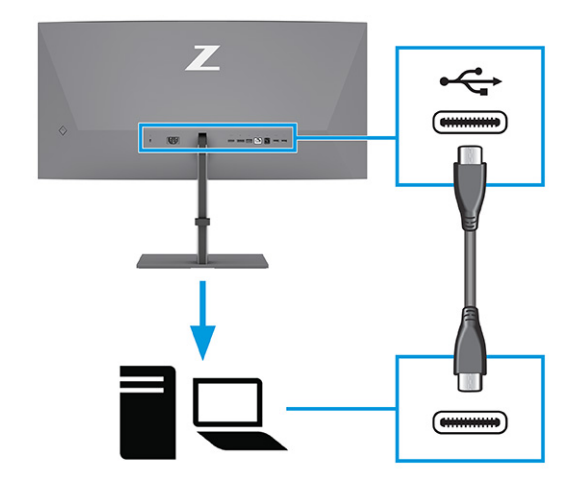

UWAGA: Port USB Type-C monitora zapewnia łączność sieciową, przesyłanie danych i sygnału wideo oraz zasilanie (o mocy do 100 W).

Urządzenie musi być w stanie obsługiwać tryb Alt DisplayPort (wideo, ładowanie i USB) przez złącze USB Type-C. Urządzenie hosta również musi również być zgodne z portami USB Type-C z obsługą Thunderbolt™.

- 3. Podłączanie kabla USB.
	- Jeden koniec kabla USB Type-B należy podłączyć do portu USB Type-B monitora, a jego drugi koniec — do portu USB Type-A urządzenia źródłowego.

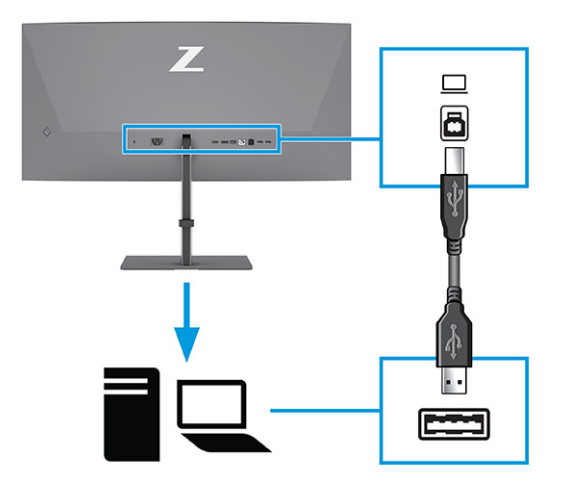

- UWAGA: Aby móc korzystać z portów USB Type-A monitora, z tyłu monitora należy podłączyć kabel USB Type-A – USB Type-B lub USB Type-A – USB Type-C podłączony do urządzenia źródłowego (komputera stacjonarnego, komputera przenośnego, konsoli do gier).Więcej informacji można znaleźć w rozdziale [Podłączanie urządzeń USB \(tylko wybrane produkty\)](#page-18-0) na stronie 14.
- 4. Podłącz jeden koniec kabla zasilającego do złącza zasilania na monitorze, a drugi koniec do gniazdka sieci elektrycznej.
- OSTRZEŻENIE! Aby ograniczyć ryzyko porażenia prądem elektrycznym lub uszkodzenia sprzętu:

Nie należy używać wtyczki kabla zasilającego pozbawionej uziemienia. Uziemienie pełni bardzo ważną funkcję zabezpieczającą.

Kabel zasilający należy podłączyć do uziemionego gniazda prądu przemiennego znajdującego się w łatwo dostępnym miejscu.

Aby odłączyć komputer od zasilania, należy wyciągnąć wtyczkę kabla zasilającego z gniazdka sieci elektrycznej.

Ze względów bezpieczeństwa na przewodach zasilających ani innych przewodach nie należy kłaść żadnych przedmiotów. Należy je układać tak, aby nikt nie mógł na nie przypadkowo nadepnąć lub się o nie potknąć. Nie należy ciągnąć za przewody ani kable. Odłączając kabel zasilający od gniazda prądu przemiennego, należy pociągnąć za wtyczkę, nie za przewód.

<span id="page-18-0"></span>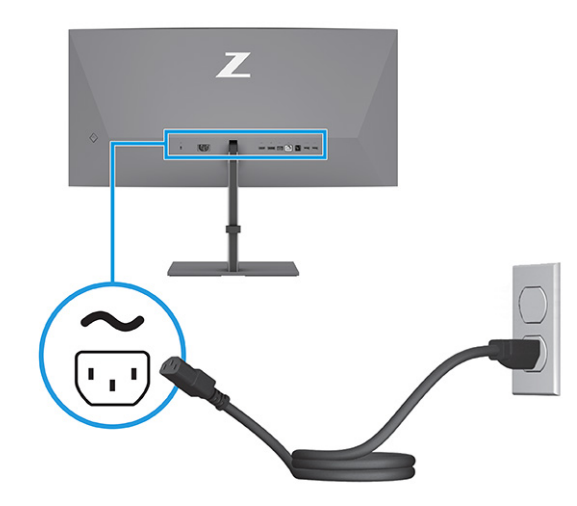

### Podłączanie urządzeń USB (tylko wybrane produkty)

Złącza USB służą do podłączania urządzeń takich, jak cyfrowy aparat fotograficzny, klawiatura USB lub mysz USB. Monitor jest wyposażony w porty USB, które umożliwiają podłączenie do urządzenia (typu downstream): dwa porty USB Type-A z tyłu, jeden port USB Type-B jeden port USB Type-C oraz dwa porty USB Type-A na dole.

UWAGA: Aby móc korzystać z portów USB Type-A jako koncentratora USB do podłączenia myszy, klawiatur, telefonów, zewnętrznych dysków twardych i praktycznie dowolnych innych urządzeń podłączanych do portów USB i obsługujących napięcie 5 V, między urządzeniem źródłowym (komputerem) a portem z tyłu monitora należy podłączyć kabel USB Type-B lub USB Type-C.

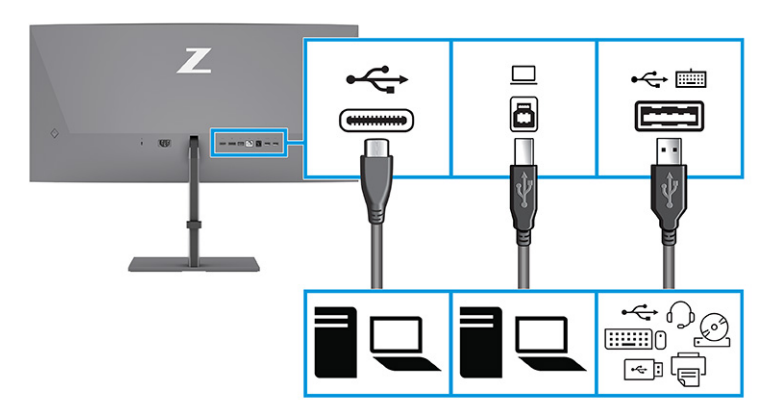

#### Tabela 1-4 Porty USB

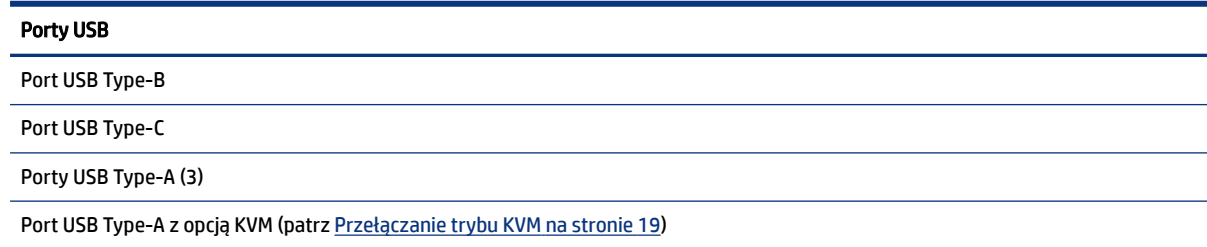

### <span id="page-19-0"></span>Regulacja monitora (tylko wybrane produkty)

W celu obsługi ergonomicznej przestrzeni roboczej monitor wyposażony jest w opcje regulacji opisane w tej części.

- OSTRZEŻENIE! Aby zmniejszyć ryzyko odniesienia poważnych szkód zdrowotnych, zapoznaj się z dokumentem *Bezpieczeństwo i komfort pracy*. Opisano w nim poprawną konfigurację stacji roboczej, właściwą postawę oraz właściwe nawyki pracy mające wpływ na zdrowie użytkowników komputerów. Ponadto dokument *Bezpieczeństwo i komfort pracy* zawiera istotne informacje na temat bezpieczeństwa elektrycznego i mechanicznego. Dokument *Bezpieczeństwo i komfort pracy* jest dostępny w Internecie na stronie [http://www.hp.com/ergo.](http://www.hp.com/ergo)
	- 1. Pochyl monitor do przodu lub do tyłu, aby ustawić go na wysokości odpowiedniej dla wzroku.

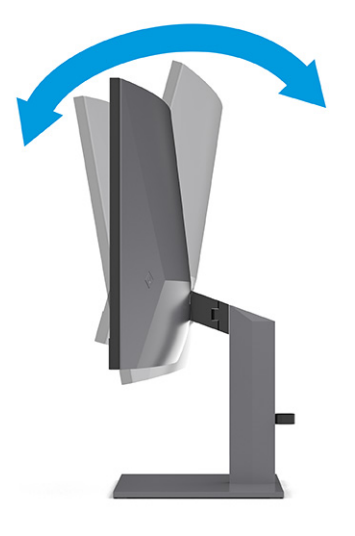

2. Ustaw monitor na wysokości umożliwiającej wygodną pracę na stanowisku roboczym. Górna ramka obudowy monitora nie powinna znajdować się powyżej poziomu wzroku użytkownika. Dla osób ze szkłami korekcyjnymi praca może okazać się bardziej komfortowa, jeżeli monitor będzie odchylony i ustawiony nisko. Dostosuj położenie monitora do zmian pozycji podczas dnia pracy.

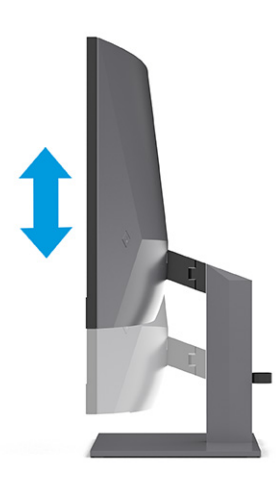

<span id="page-20-0"></span>3. Obróć monitor w lewo lub w prawo, aby uzyskać optymalny kąt widzenia.

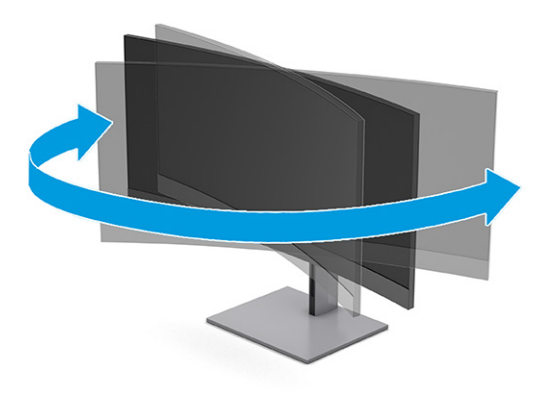

### Instalacja linki zabezpieczającej

W celu zabezpieczenia monitora można go przymocować do nieruchomego przedmiotu za pomocą opcjonalnej linki zabezpieczającej oferowanej przez firmę HP. Użyj klucza dołączonego do opcjonalnej linki zabezpieczającej, aby założyć lub zdjąć blokadę.

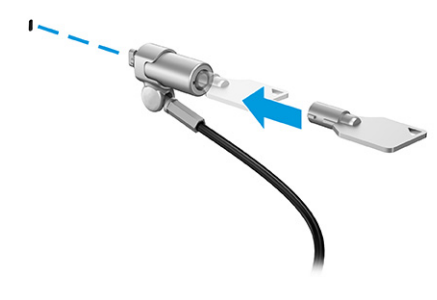

### Włączanie monitora

Ta część zawiera ważne informacje na temat zapobiegania uszkodzeniom monitora, wskazań podczas uruchamiania systemu i rozwiązywania problemów.

- **[** $\gamma$  **WAŻNE:** W monitorach, które wyświetlają ten sam statyczny obraz na ekranie przez co najmniej 12 godzin może wystąpić uszkodzenie polegające na utrwaleniu się obrazu. Aby uniknąć utrwalenia się obrazu na ekranie, należy uruchamiać wygaszacz ekranu lub wyłączać monitor, gdy nie jest używany przez dłuższy czas. Utrwalenie obrazu to zjawisko, które może wystąpić w każdym monitorze LCD. Uszkodzenia monitora w postaci utrwalenia obrazu nie są objęte gwarancją HP.
- UWAGA: Jeżeli po naciśnięciu przycisku monitor nie włączy się, może to oznaczać, że włączona jest funkcja blokowania przycisku zasilania. Aby ją wyłączyć, naciśnij przycisk zasilania monitora i przytrzymaj go przez 10 sekund.
- UWAGA: W wybranych monitorach HP wskaźnik zasilania można wyłączyć w menu ekranowym. Naciśnij przycisk Menu, aby wyświetlić menu ekranowe (OSD), i wybierz pozycję Power (Zasilanie), a następnie wybierz kolejno: Power LED (Wskaźnik zasilania) > Off (Wyłącz).
	- **▲** Naciśnij przycisk zasilania na monitorze, aby go włączyć.

<span id="page-21-0"></span>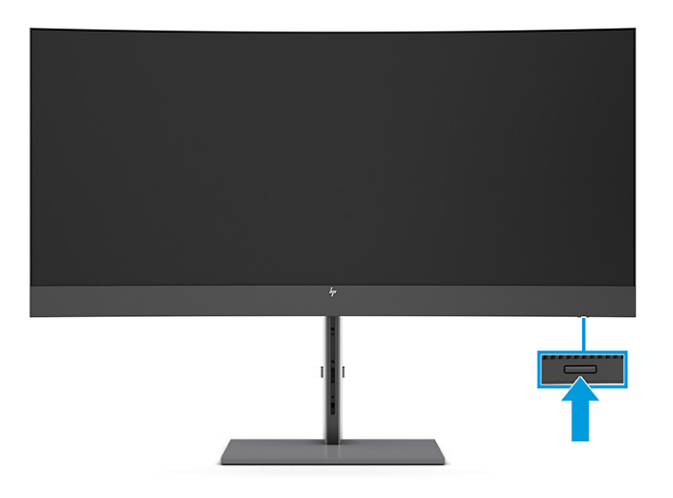

Po pierwszym włączeniu monitora przez 5 sekund wyświetlany jest komunikat o stanie monitora. Komunikat zawiera informacje na temat wejścia, przez które jest aktualnie przesyłany aktywny sygnał, stanu ustawienia automatycznego przełączania źródła (On (Włączone) lub Off (Wyłączone); ustawienie domyślne to On (Włączone)), domyślnego sygnału źródłowego, bieżącej wstępnie wybranej rozdzielczości ekranu oraz zalecanej wstępnie wybranej rozdzielczości ekranu.

Monitor automatycznie skanuje wejścia sygnałów w poszukiwaniu aktywnego wejścia i przesyła znaleziony sygnał do ekranu.

### Informacje HP o znakach wodnych i utrwaleniu obrazu

Niektóre monitory wyposażone są w matryce wykonane w technologii IPS (In-Plane Switching), która pozwala oglądać obraz w szerokim zakresie kątów widzenia przy zachowaniu najwyższej jakości obrazu. Choć jest odpowiednia do wielu zastosowań, technologia ta nie jest nadaje się do wyświetlania statycznych, nieruchomych lub stałych obrazów przez dłuższy czas, jeżeli nie korzysta się z wygaszaczy ekranu.

Zastosowania, w których występują obrazy statyczne mogą obejmować monitoring wizyjny, gry wideo, wyświetlanie grafiki reklamowej i szablonów. Wyświetlanie statycznych obrazów może doprowadzić do uszkodzenia ekranu polegającego na utrwaleniu wyświetlanego obrazu na monitorze i powstania uszkodzeń przypominających plamy lub znaki wodne.

Uszkodzenia polegające na utrwaleniu obrazu w monitorach używanych przez 24 godziny na dobę, nie są objęte gwarancją firmy HP. Aby uniknąć uszkodzeń tego typu, nieużywany monitor należy wyłączyć. Jeśli posiadany system operacyjny obsługuje funkcję zarządzania energią, można jej użyć do automatycznego wyłączania monitora.

### <span id="page-22-0"></span>Podłączanie drugiego komputera do monitora przy użyciu trybu KVM 2

Opcja KVM Mode (Tryb KVM) w menu ekranowym monitora umożliwia podłączenie dwóch komputerów do jednego monitora z szybkim dostępem do dowolnego komputera za pośrednictwem monitora.

W przypadku wejścia wideo z drugiego komputera podłącz kabel DisplayPort lub HDMI do odpowiedniego złącza z tyłu monitora. Na przykład podłącz jeden koniec kabla DisplayPort do złącza DisplayPort z tyłu monitora, a jego drugi koniec do złącza DisplayPort w drugim komputerze. Jeśli drugi komputer ma tylko port HDMI, podłącz jeden koniec kabla HDMI do portu HDMI z tyłu monitora, a jego drugi koniec do portu HDMI drugiego komputera.

W przypadku połączenia USB z drugim komputerem można użyć kabla USB Type-B do Type-A lub USB Type-C do Type-A podłączonego do drugiego portu USB Type-B monitora.

Po podłączeniu wejścia USB Type-C w trybie KVM monitor automatycznie przełączy się na wejście USB Type-C, niezależnie od stanu komputera. Po odłączeniu wejścia USB Type-C i włączeniu drugiego komputera monitor automatycznie przełączy się z powrotem do aktywnego wejścia (DisplayPort lub HDMI).

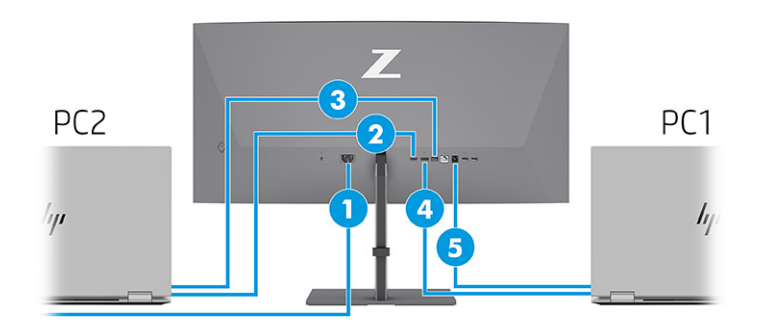

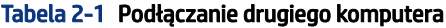

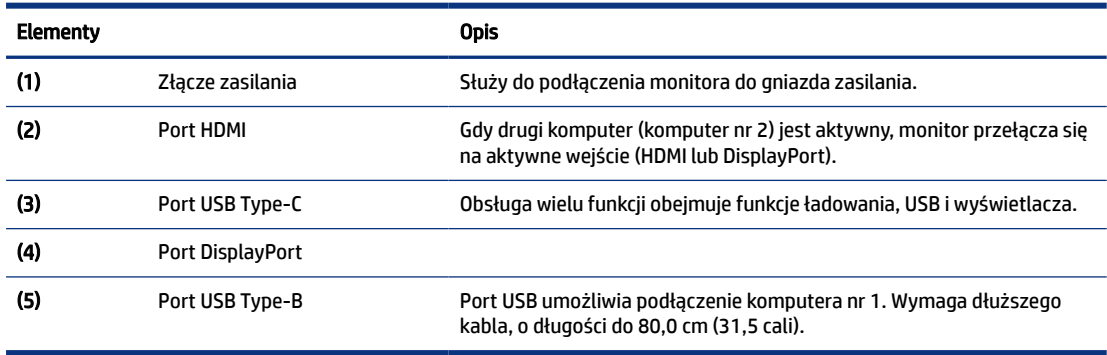

# <span id="page-23-0"></span>Przełączanie trybu KVM

Po podłączeniu dwóch komputerów do jednego monitora i wybraniu opcji KVM użytkownik może przełączać się między komputerami dwukrotnym naciśnięciem przycisku Ctrl na klawiaturze.

UWAGA: Klawiaturę należy podłączyć do portu USB Type-A dla połączeń KVM znajdującego się z tyłu monitora.

# Priorytety połączeń w trybie KVM

W tej części opisano priorytety połączeń w trybie KVM.

Dostępne są 3 rodzaje połączeń w trybie KVM:

- Port USB Type-C wykorzystuje wyłącznie kabel USB Type-C.
- Port USB Type-B wykorzystuje wyłącznie kabel USB Type-B.
- Tryb powiązania wykorzystuje bieżący port wejścia wideo, nawet jeśli funkcja automatycznego przełączania hosta USB jest wyłączona. Jeśli pierwszy komputer jest odłączony, ustawienie trybu KVM przełącza się na drugi komputer.

Funkcja KVM wykorzystuje bieżący port wejścia wideo, nawet jeśli funkcja automatycznego przełączania hosta USB jest wyłączona. Jeśli pierwszy komputer jest odłączony, ustawienie trybu KVM przełącza się na drugi komputer.

W trybie PxP funkcja KVM oferuje wejście podstawowe i pomocnicze. Można wybrać każde wejście, gdy tryb PxP jest włączony w menu ekranowym. Funkcja KVM jest domyślnie ustawiona na wejście podstawowe, które zapewnia takie same ustawienie w zestawie powiązania. Użytkownik może wybrać zestaw powiązania portu USB Type-B z portem DisplayPort lub HDMI, a następnie wybrać zestaw powiązania portu USB Type-C z innym portem wideo.

Jeśli oba komputery są włączone i podłączone, komputer z podstawowym połączeniem wejściowym ma pierwszeństwo nad drugim komputerem w trybie PxP. Jeśli wejście podstawowe jest odłączone, a inny port wejściowy jest aktywny, monitor przełącza się na aktywne wejście, a drugim trwałym powiązaniem jest wejście USB.

Jeśli połączenie USB Type-C w komputerze jest odłączone od monitora przez dłuższy czas, w celu szybszego przełączania monitora można usunąć zaznaczenie komunikatu No input signal (Brak sygnału wejściowego) w menu ekranowym.

Aby usunąć zaznaczenie komunikatu o braku sygnału wejściowego w menu ekranowym monitora:

- 1. Naciśnij przycisk Menu, aby wyświetlić menu ekranowe.
- 2. W menu ekranowym wybierz pozycję OSD Messages (Komunikaty menu ekranowego), a następnie usuń zaznaczenie opcji No Input Signal Warning (Ostrzeżenie o braku sygnału wejściowego).

# <span id="page-24-0"></span>3 Korzystanie z monitora

W tym rozdziale opisano sposób korzystania z monitora i jego funkcji, w tym oprogramowania i narzędzi, menu ekranowego, przycisków funkcyjnych, trybów zasilania i Windows Hello.

## Pobieranie oprogramowania i narzędzi

Pliki te można pobrać i zainstalować z poziomu pomocy technicznej HP.

- Plik informacyjny INF
- Pliki dopasowywania kolorów obrazu (ICM)

Aby pobrać pliki:

- 1. Odwiedź witrynę sieci Web [http://www.hp.com/support.](http://www.hp.com/support)
- 2. Wybierz pozycję Oprogramowanie i sterowniki.
- 3. Wybierz typ produktu.
- 4. Wpisz model posiadanego monitora HP w polu wyszukiwania i postępuj zgodnie z instrukcjami wyświetlanymi na ekranie.

## Plik informacyjny (INF)

Plik ten definiuje zasoby monitora używane przez systemy operacyjne Windows®, zapewniając zgodność monitora z kartą graficzną komputera.

Monitor jest zgodny z technologią Plug and Play i będzie działać poprawnie nawet bez instalowania pliku INF. Zgodność monitora z technologią Plug and Play jest jednak uzależniona od dwóch warunków: karta graficzna komputera musi być zgodna ze standardem VESA DDC2, a monitor musi być podłączony bezpośrednio do karty graficznej. Technologia Plug and Play nie działa w przypadku połączenia za pomocą osobnych złączy typu BNC lub przez bufory bądź skrzynki rozdzielcze.

## Plik dopasowywania kolorów obrazu

Pliki ICM to pliki danych, które używane w połączeniu z programami graficznymi zapewniają spójne dopasowywanie kolorów z ekranu monitora na drukarkę lub ze skanera na ekran monitora. Pliki te są uaktywniane z poziomu programów graficznych obsługujących tę funkcję.

UWAGA: Profil kolorów ICM jest tworzony zgodnie ze specyfikacją formatu profilu konsorcjum International Color Consortium (ICC).

### Używanie menu ekranowego

Monitor HP można dostosować do własnych preferencji. Za pomocą menu ekranowego (OSD) można dostosować funkcje wyświetlania monitora.

<span id="page-25-0"></span>Aby uzyskać dostęp do menu ekranowego i dostosować ustawienia:

- 1. Jeżeli monitor nie jest jeszcze włączony, włącz go, naciskając przycisk zasilania.
- 2. Naciśnij środkową część kontrolera menu ekranowego.
- 3. Przestaw kontroler w górę, dół, w lewo lub w prawo, aby poruszać się po menu. Naciśnij środkową część kontrolera w celu dokonania wyboru.

Poniższa tabela zawiera listę dostępnych opcji głównego menu ekranowego (OSD). Obejmuje ona opisy poszczególnych ustawień i ich wpływ na wygląd lub wydajność monitora.

Tabela 3-1 Opcje menu ekranowego i opisy korzystania z przycisków lub kontrolera (tylko wybrane produkty)

| Menu główne                                                | <b>Opis</b>                                                                                                    |
|------------------------------------------------------------|----------------------------------------------------------------------------------------------------|
| Brightness (Jasność)                                       | Służy do regulowania jasności ekranu. Ustawienie fabryczne to 90.                                                                                 |
| Color (Kolor)                                              | Zawiera różne ustawienia kolorów, pozwalające skonfigurować monitor do pracy w różnych warunkach.                                                 |
| Image (Obraz)                                              | Regulacja obrazu wyświetlanego na ekranie, w tym jasności, kontrastu, kontrastu dynamicznego,<br>wartości gamma, ostrości oraz skalowanie obrazu. |
| Power (Zasilanie)                                          | Umożliwia zmiane ustawień zasilania.                                                                                                    |
| Contrast (Kontrast)                                        | Służy do regulowania kontrastu ekranu. Ustawienie fabryczne to 80.                                                                                |
| Input (Wejście)                                            | Umożliwia wybór wejścia sygnału wideo (DisplayPort lub HDMI).                                                                                     |
| Audio (Dźwięk)                                             | Służy do regulowania głośności ekranu. Ustawienie fabryczne to 30.                                                                                |
| Menu                                                       | Pozwala dostosować sposób wyświetlania menu ekranowego (OSD) i przycisków funkcyjnych.                                                            |
| Management<br>(Zarządzanie)                                | Przywraca domyślne ustawienia fabryczne wszystkich ustawień menu ekranowego.                                                                      |
| <b>USB Host Selection</b><br>(Wybór głównego portu<br>USB) | Służy do wybierania hosta USB (wyłącznie przycisk).                                                                                               |
| Information (Informacie)                                   | Zapewnia informacje o monitorze, takie jak optymalny tryb wyświetlania, tryb zasilania i numer seryjny.                                           |
| Exit (Wyjście)                                             | Zamyka menu ekranowe.                                                                                                    |

# Korzystanie z przycisków funkcyjnych menu ekranowego (OSD)

Przyciski funkcyjne umożliwiają wykonywanie przydatnych czynności, wszystkie te przyciski, z wyjątkiem jednego, można dostosować, jeszcze bardziej zwiększając ich użyteczność.

UWAGA: Działanie przycisków funkcyjnych może być różne w poszczególnych modelach monitorów.

Szczegółowe informacje na temat modyfikowania funkcji przycisków znajdziesz w części Zmiana funkcji przycisków na stronie 22.

<span id="page-26-0"></span>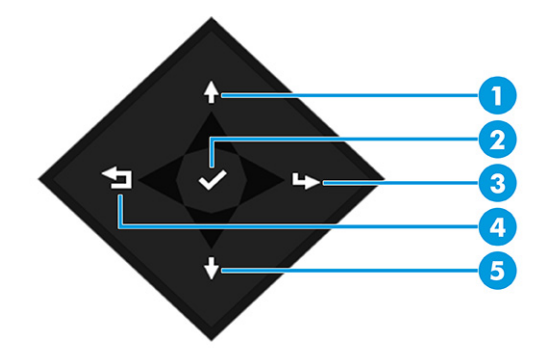

#### Tabela 3-2 Nazwy przycisków wraz z opisami

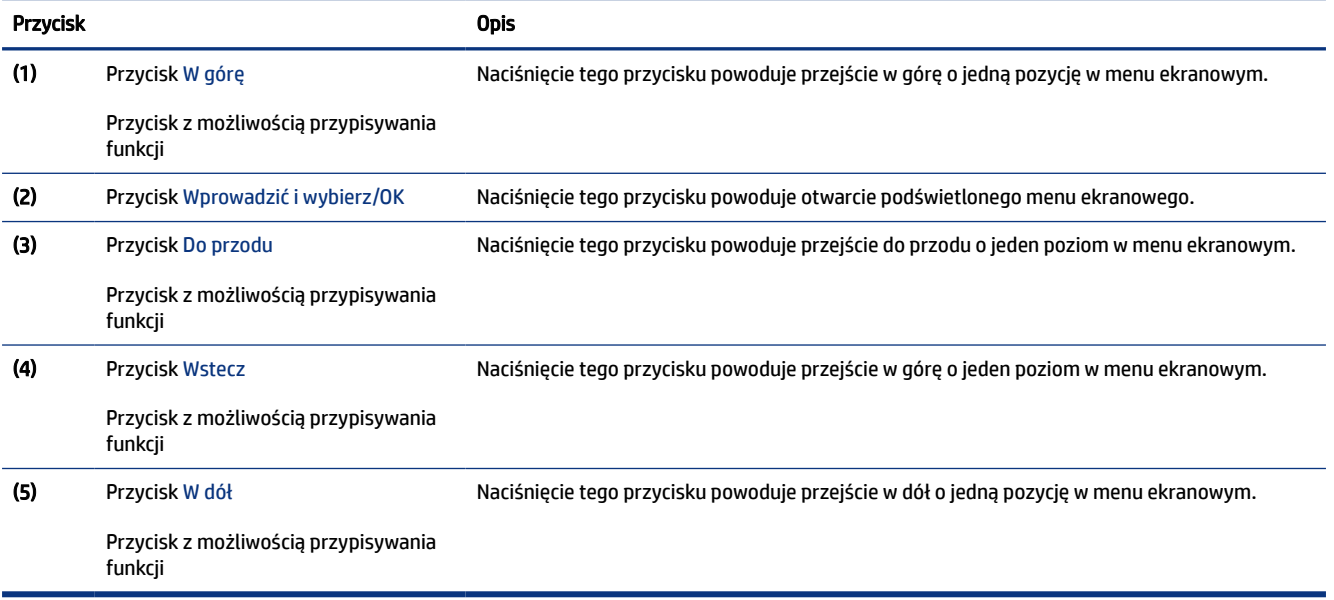

# Zmiana funkcji przycisków

Z wyjątkiem przycisku Menu, użytkownik może zmienić czynność skojarzoną z przyciskiem funkcyjnym z domyślnej czynności, uzyskując szybki dostęp do najczęściej używanych pozycji menu.

Sposób przypisywania funkcji do przycisków:

- 1. Naciśnij przycisk Menu, aby otworzyć menu ekranowe (OSD).
- 2. Wybierz pozycję Menu, a następnie pozycję Assign Buttons (Przypisz przyciski) i wybierz jedną z opcji dostępnych do przypisania dla danego przycisku.

## Stan trybu wyświetlania

Po włączeniu monitora wyświetlany jest komunikat informujący o trybie wyświetlania. Komunikat o trybie wyświetlania pojawia się również po zmianie wejścia wideo.

<span id="page-27-0"></span>Bieżący tryb wyświetlania jest wyświetlany w oknie menu Information (Informacje) i u dołu menu głównego menu ekranowego. Tryby pracy zależą od modelu monitora. Najczęściej spotykane tryby to Normal (Normalny) i Adaptive-Sync.

Sposób włączania trybu Adaptive-Sync:

- 1. Naciśnij środkową część kontrolera menu ekranowego, aby otworzyć menu ekranowe.
- 2. Z menu ekranowego wybierz pozycję Gaming (Gry).
- 3. Wybierz pozycję Adaptive-Sync, a następnie wybierz opcję On (Włącz).
- UWAGA: Ustawienie domyślne menu Adaptive-Sync to "On" (Wł.).  $\mathbb{R}$

# Zmienianie ustawień trybu zasilania (tylko wybrane modele)

W tej części opisano sposób aktywowania trybu wysokiej wydajności. Niektóre funkcje monitora mogą wymagać aktywnego trybu wysokiej wydajności.

W trybie uśpienia, w celu zapewnienia zgodności z międzynarodowymi standardami dotyczącymi zasilania, monitor pracuje domyślnie w trybie oszczędzania energii.

Jeśli monitor obsługuje tryb Performance (Wysoka wydajność), aby zapewnić dostępność portów USB nawet wtedy, gdy monitor znajduje się w automatycznym trybie uśpienia, zmień ustawienie Power Mode (Tryb zasilania) z Power Saver (Oszczędzanie energii) na Performance (Wysoka wydajność).

UWAGA: Jeśli podłączasz komputer, który nie jest zasilany z baterii, tryb zasilania należy zmienić na wartość Performance (Wysoka wydajność).

Sposób zmiany ustawienia trybu zasilania:

- 1. Naciśnij środkową część kontrolera menu ekranowego.
- 2. Wybierz kolejno pozycje Power (Zasilanie), Power Mode (Tryb zasilania), a następnie wybierz pozycję Performance (Wysoka wydajność).
- 3. Wybierz opcję Back (Wstecz) i zamknij menu ekranowe.

# Korzystanie z automatycznego trybu uśpienia (tylko wybrane produkty)

Monitor jest wyposażony w funkcję oszczędzania energii o nazwie Auto-Sleep Mode (Automatyczny tryb uśpienia), tryb obniżonego zużycia energii. W tej części opisano sposób aktywacji lub regulacji automatycznego trybu uśpienia na monitorze.

Włączenie funkcji automatycznego trybu uśpienia (domyślnie włączonego) spowoduje, że monitor będzie przechodził w tryb obniżonego zużycia energii, gdy komputer, do którego jest podłączony, będzie sygnalizował możliwość włączenia takiego trybu (brak sygnału synchronizacji poziomej lub pionowej).

Z chwilą włączenia tego stanu obniżonego zużycia energii (automatycznego trybu uśpienia) ekran monitora jest wygaszany, podświetlenie zostaje wyłączone, a wskaźnik zasilania zmienia kolor na pomarańczowy. W stanie obniżonego zużycia energii monitor pobiera mniej niż 0,5 W. Monitor wybudzi się z automatycznego trybu uśpienia po przesłaniu z komputera do monitora aktywnego sygnału (np. w razie poruszenia myszą lub naciśnięcia klawiatury).

<span id="page-28-0"></span>Sposób wyłączania automatycznego trybu uśpienia w menu ekranowym:

- 1. Naciśnij środkową część kontrolera menu ekranowego, aby otworzyć menu ekranowe.
- 2. Z wyświetlonego menu ekranowego wybierz opcję Power (Zasilanie).
- 3. Wybierz pozycję Auto-Sleep Mode (Automatyczny tryb uśpienia), a następnie wybierz opcję Off (Wył.).

# Korzystanie z kamery

Aby odblokować kamerę, dociśnij ją delikatnie do momentu, aż usłyszysz kliknięcie. Kamera uniesie się do najwyższego położenia.

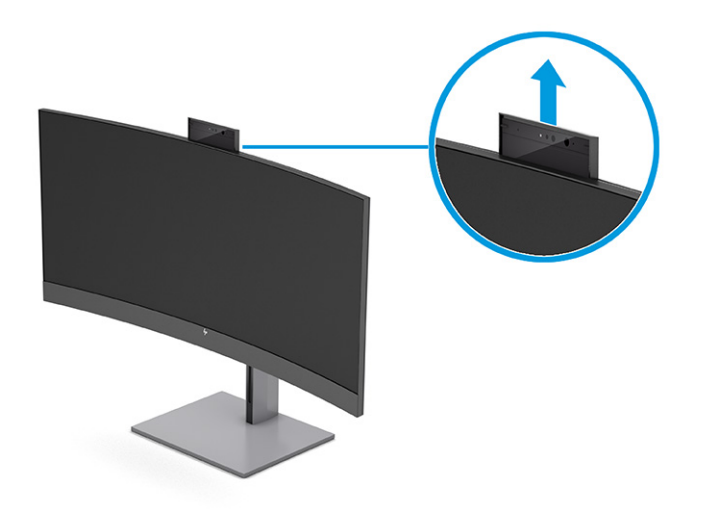

Po zalogowaniu się do funkcji rozpoznawania twarzy Windows Hello można korzystać z kamery na monitorze oraz prowadzić bezpieczne konwersacje i konferencje wideo.

WAGA: W celu wzięcia udziału w konferencji wideo podłącz komputer do monitora. Wybierz opcję HP Display Camera w interfejsie konferencji wideo.

Gdy kamera jest zamknięta, mikrofon jest wyłączony.

Nieużywaną kamerę można zamknąć, naciskając ją do momentu, aż usłyszysz kliknięcie w pozycji zamkniętej.

<span id="page-29-0"></span>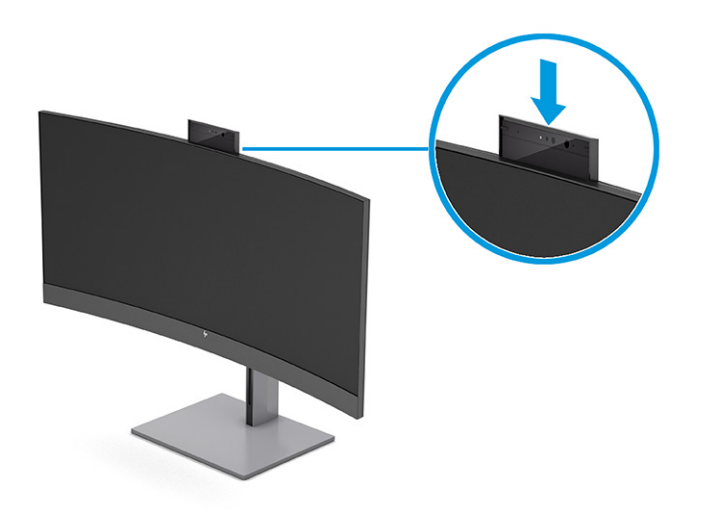

# Konfiguracja funkcji rozpoznawania twarzy Windows Hello

W wybranych produktach można użyć funkcji rozpoznawania twarzy Windows Hello w celu uzyskiwania szybkiego, bezpiecznego dostępu do komputera. Funkcję rozpoznawania twarzy można skonfigurować przy użyciu kamery w komputerze lub kamery w monitorze.

**EX** UWAGA: Funkcja Windows Hello jest obsługiwana wyłącznie przez system operacyjny Windows 10.

### Używanie kamery komputera do obsługi funkcji Windows Hello

Aby skonfigurować funkcję rozpoznawania twarzy Windows Hello w urządzeniu z kamerą Windows Hello, wykonaj następujące kroki.

- 1. Pobierz sterownik HP Windows Hello ze strony [http://support.hp.com/us-en/drivers/products.](http://support.hp.com/us-en/drivers/products)
- 2. Podłącz monitor do komputera, a następnie włącz komputer i monitor.
- 3. Kliknij prawym przyciskiem myszy na pulpicie w systemie Windows i wybierz opcję Ustawienia ekranu.
- 4. Wybierz monitor i przewiń okno aż do sekcji Wiele ekranów.
- 5. W menu rozwijanym wybierz opcję Rozszerz pulpit na ten ekran.
- 6. Zaznacz pole wyboru Ustaw ten wyświetlacz jako główny.
- 7. Wybierz przycisk Start a następnie wybierz kolejno opcje Ustawienia, Konta i Opcje logowania.
- 8. W sekcji Windows Hello wybierz opcję Konfiguruj w obszarze Rozpoznawanie twarzy.
- 9. W sekcji Windows Hello zapraszamy wybierz opcję Rozpocznij, a następnie postępuj zgodnie z instrukcjami wyświetlanymi na ekranie, aby zarejestrować identyfikator twarzy i ustawić kod PIN.

Możesz teraz używać kamery na podczerwień w monitorze do zalogowania się przy użyciu funkcji Windows Hello.

### Używanie kamery monitora do obsługi funkcji Windows Hello

Nawet, jeśli komputer nie jest wyposażony w kamerę Windows Hello, można skonfigurować funkcję rozpoznawanie twarzy Windows Hello przy użyciu kamery IR w monitorze.

- <span id="page-30-0"></span>1. Wybierz przycisk Start a następnie wybierz kolejno opcje Ustawienia, Konta i Opcje logowania.
- 2. W sekcji Windows Hello wybierz opcję Konfiguruj w obszarze Rozpoznawanie twarzy.
- 3. W sekcji Windows Hello zapraszamy wybierz opcję Rozpocznij, a następnie postępuj zgodnie z instrukcjami wyświetlanymi na ekranie, aby zarejestrować identyfikator twarzy i ustawić kod PIN.

Możesz teraz używać kamery na podczerwień na monitorze do zalogowania się przy użyciu funkcji Windows Hello.

# Korzystanie z funkcji PiP i PbP (tylko wybrane produkty)

Monitor obsługuje zarówno funkcję Picture in Picture (PiP), w której obraz z jednego źródła jest wyświetlany w postaci nakładki na obrazie z innego źródła oraz funkcję PbP (Picture by Picture), w której obraz z jednego źródła jest wyświetlany obok obrazu z drugiego źródła poziomo (w przypadku ustawienia monitora w orientacji poziomej) lub pionowo (w przypadku orientacji pionowej). W trybie PiP mogą być wyświetlane dwa obrazy w jakości Full HD (FHD).

Aby skorzystać z funkcji PiP lub PbP:

- 1. Podłącz do monitora drugie źródło sygnału.
- 2. Naciśnij środkową część kontrolera menu ekranowego, aby otworzyć menu ekranowe.
- 3. W menu ekranowym wybierz kolejno pozycje Image (Obraz) i PiP Control (Sterowanie PiP), a następnie wybierz opcję Enable PiP (Włącz funkcję PiP).

Monitor będzie skanował pomocnicze wejścia sygnału i w przypadku znalezieniu prawidłowego sygnału użyje go do wyświetlenia obrazu PiP/PbP.

- 4. Aby zmienić wejście PiP lub PbP, w menu ekranowym wybierz pozycję Image (Obraz), wybierz opcję PiP Control (Sterowanie PiP), a następnie wybierz opcję Assign Inputs (Przypisz wejścia).
- 5. Aby zmienić rozmiar obrazu PiP, wybierz pozycję PiP Size (Rozmiar PiP) z menu ekranowego, a następnie wybierz żądany rozmiar.
- 6. Aby zmienić położenie okna PiP, wybierz pozycję PiP Position (Położenie PiP) z menu ekranowego, a następnie wybierz żądane położenie.

# Dostosowywanie poziomu światła niebieskiego (tylko wybrane produkty)

Zmniejszanie ilości niebieskiego światła emitowanego przez monitor ogranicza narażenie oczu na działanie tego światła. W monitorze dostępne jest ustawienie, które pozwala na zmniejszenie ilości niebieskiego światła oraz zapewnienie bardziej relaksującego i mniej stymulującego obrazu podczas czytania treści na ekranie.

Aby dostosować poziom niebieskiego światła emitowanego przez monitor:

1. Naciśnij jeden z przycisków OSD, aby aktywować przyciski, a następnie naciśnij przycisk Menu, aby wyświetlić menu ekranowe. Wybierz opcję Color (Kolor).

Jeśli korzystasz z kontrolera, naciśnij środkową część kontrolera menu ekranowego, aby otworzyć menu ekranowe.

- <span id="page-31-0"></span>2. Wybierz opcję Low Blue Light (Niski poziom światła niebieskiego).
	- Low Blue Light (Niski poziom światła niebieskiego): (certyfikat TÜV) wybór tego ustawienia spowoduje zmniejszenie ilości światła niebieskiego w celu poprawy komfortu dla wzroku.
	- Reading (Czytanie): optymalizuje ilość niebieskiego światła oraz jasność do wyświetlania w pomieszczeniu.
	- Night (Noc): ustawia najniższy poziom światła niebieskiego zmniejszając negatywny wpływ na sen.
- 3. Wybierz opcję Save and Return (Zapisz i powróć), aby zapisać ustawienia i zamknąć menu. Wybierz pozycję Cancel (Anuluj), jeśli nie chcesz zapisać ustawień.
- 4. Z menu głównego wybierz opcję Exit (Wyjście).

# Korzystanie z trybu niskiego poziomu światła niebieskiego (tylko wybrane produkty)

Zmniejszanie ilości niebieskiego światła emitowanego przez monitor ogranicza narażenie oczu na działanie tego światła. Monitor korzysta z panelu cechującego się niskim poziomu światła niebieskiego w domyślnym trybie ustawień.

W domyślnym trybie ustawień, panel monitora, cechujący się niskim poziomem światła niebieskiego, jest certyfikowany przez TÜV, co pozwala na zmniejszenie ilości niebieskiego światła oraz zapewnienie bardziej relaksującego i mniej stymulującego obrazu podczas czytania treści na ekranie.

### <span id="page-32-0"></span>Wsparcie techniczne i rozwiązywanie problemów 4

Jeśli monitor nie działa zgodnie z oczekiwaniami, można spróbować rozwiązać ten problem postępując zgodnie z instrukcjami zamieszczonymi w tej części.

# Rozwiązywanie najczęściej spotykanych problemów

Poniższa tabela zawiera listę problemów, możliwych przyczyn każdego z nich oraz zalecanych rozwiązań.

| Problemy                                                                                                    | Prawdopodobna przyczyna                                                                                              | Rozwiązanie                                                                                                    |  |
|----------------------------------------------------------------------------------------------------|----------------------------------------------------------------------------------------------------|----------------------------------------------------------------------------------------------------|--|
| Ekran jest pusty lub obraz<br>miga.                                                                          | Kabel zasilający jest odłączony.                                                                                     | Podłącz kabel zasilający.                                                                                                    |  |
|                                                                                                    | Monitor jest wyłączony.                                                                                              | Naciśnij przycisk zasilania monitora.                                                                                                    |  |
|                                                                                                    |                                                                                                    | <b>UWAGA:</b> Jeżeli krótkie naciśnięcie przycisku zasilania<br>nie wywołuje żadnego efektu, naciśnij go i przytrzymaj przez<br>10 sekund, aby wyłączyć funkcję blokowania przycisku<br>zasilania.      |  |
|                                                                                                    | Główny włącznik zasilania jest<br>wyłączony.                                                                         | Ustaw główny włącznik zasilania z tyłu monitora w położenie<br>On (Wł.).                                                                                                    |  |
|                                                                                                    | Kabel wideo jest nieprawidłowo<br>podłączony.                                                                        | Podłącz kabel wideo w prawidłowy sposób. Więcej informacji<br>na ten temat można znaleźć w części Podłączanie kabli na<br>stronie 10.                                                                   |  |
|                                                                                                    | Komputer znajduje się w trybie<br>automatycznego uśpienia.                                                           | Naciśnij dowolny klawisz lub porusz myszą, aby wyłączyć<br>wygaszasz ekranu.                                                                                                    |  |
|                                                                                                    | Karta wideo jest niezgodna.                                                                                          | Otwórz menu ekranowe (OSD) i wybierz menu Input<br>(Wejście). Ustaw parametr Auto-Switch Input (Automatyczne<br>przełączanie źródeł sygnału) na wartość Off (Wył.) i wybierz<br>ręcznie źródło sygnału. |  |
|                                                                                                    |                                                                                                    | lub                                                                                                    |  |
|                                                                                                    |                                                                                                    | Wymień kartę graficzną albo podłącz kabel wideo do jednego<br>z wyjść sygnału wideo wbudowanych w płytę systemową<br>komputera.                                                                         |  |
| Obraz ma wygląd zamazany,<br>niewyraźny lub zbyt ciemny.                                                     | Zbyt niskie ustawienie jasności.                                                                                     | Otwórz menu ekranowe i wybierz opcję Jasność, aby<br>wyregulować skalę jasności odpowiednio do potrzeb.                                                                                                 |  |
| Na ekranie jest wyświetlany<br>komunikat "Check Video<br>Cable" (Sprawdź kabel<br>wideo).                    | Kabel wideo monitora jest odłączony.                                                                                 | Podłącz odpowiedni sygnałowy kabel wideo między<br>komputerem a monitorem. Podłączając kabel wideo, upewnij<br>się, że zasilanie komputera jest wyłączone.                                              |  |
| Na ekranie wyświetlany jest<br>komunikat "Input Signal Out<br>of Range" (Sygnał wejściowy<br>poza zakresem). | Ustawienia rozdzielczości wideo<br>i (lub) częstotliwości odświeżania<br>są wyższe niż obsługiwane przez<br>monitor. | Wybierz ustawienia obsługiwane przez monitor.                                                                                                    |  |

Tabela 4-1 Typowe problemy i rozwiązania

<span id="page-33-0"></span>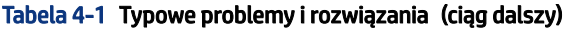

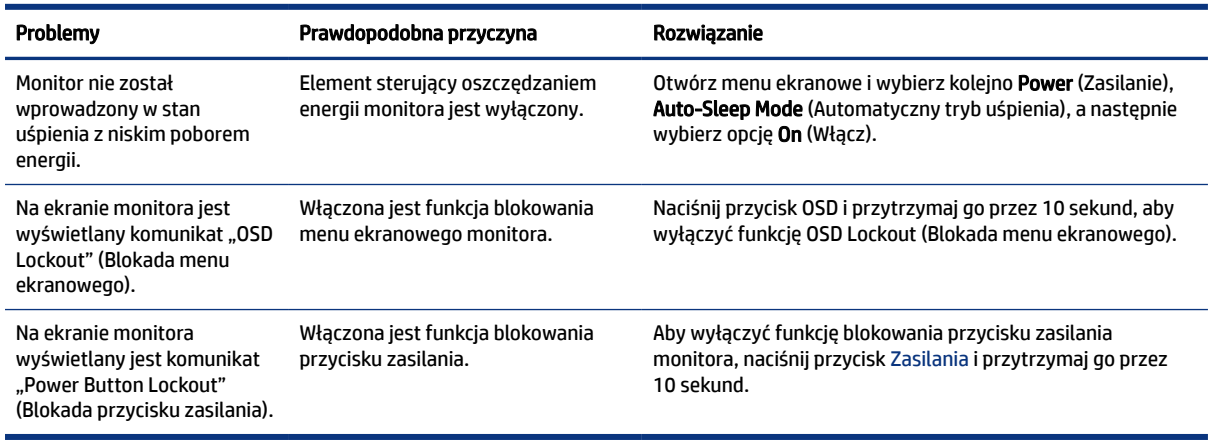

# Blokada przycisków

Funkcja blokowania przycisku jest dostępna tylko wtedy, gdy monitor jest włączony, wyświetlany jest aktywny sygnał, a menu ekranowe (OSD) jest zamknięte. Naciśnięcie i przytrzymanie przez 10 sekund środkowej części kontrolera menu ekranowego powoduje wyłączenie tego przycisku. Aby odblokować przycisk, należy go ponownie nacisnąć i przytrzymać wciśnięty przez 10 sekund.

# Korzystanie z funkcji automatycznego dostrajania (wejście analogowe)

Funkcja automatycznej regulacji włącza się automatycznie i podejmuje próbę optymalizację ekranu w kilku warunkach.

- W przypadku konfiguracji monitora
- W przypadku przywrócenia ustawień fabrycznych na komputerze
- W przypadku zmiany rozdzielczości monitora

W dowolnej chwili możliwa jest również ręczna optymalizacja wydajności ekranu pod kątem wejścia VGA (analogowego) za pomocą menu Auto-Adjustment (Regulacja automatyczna), które jest dostępne w menu ekranowym. Program narzędziowy obrazu kontrolnego można pobrać ze strony [http://www.hp.com/support.](http://www.hp.com/support)

Poniższej procedury nie należy wykonywać w przypadku korzystania z wejścia innego niż VGA. Jeśli używane jest wejście VGA (analogowe) monitora, procedura ta może przyczynić się do poprawy następujących niedoskonałości obrazu:

- rozmycie lub brak ostrości,
- efekty zjawy, prążkowania lub cieniowania,
- słabo widoczne pionowe pasy,
- cienkie poziome linie przemieszczające się w pionie,
- niewyśrodkowany obraz.

<span id="page-34-0"></span>Korzystanie z funkcji automatycznego dostrajania:

- 1. Włącz monitor, a następnie odczekaj 20 minut, zanim przystąpisz do regulowania monitora.
- 2. Naciśnij przycisk Menu, aby otworzyć menu ekranowe, wybierz pozycję Image (Obraz), a następnie wybierz opcję Auto Adjustment (Regulacja automatyczna). Jeśli wynik nie będzie satysfakcjonujący, kontynuuj wykonywanie tej procedury.
- 3. Otwórz narzędzie automatycznej regulacji. (Program narzędziowy można pobrać ze strony [http://www.hp.com/support\)](http://www.hp.com/support). Wyświetlony zostanie obraz kontrolny.

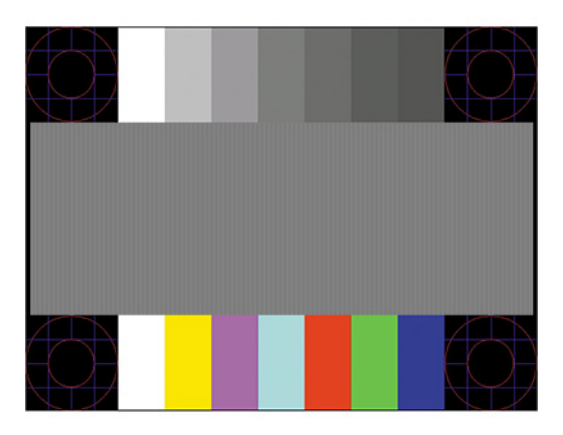

4. Naciśnij klawisz esc lub inny klawisz na klawiaturze, aby wyłączyć obraz kontrolny.

# Optymalizacja jakości obrazu (wejście analogowe)

Aby dostosować ustawienia, zapoznaj się z opisanym w tej części sposobem ręcznego optymalizowania obrazu monitora.

Menu ekranowe zawiera dwie opcje, za pomocą których można regulować wydajność obrazu: Clock (Zegar) i Phase (Faza) (dostępne w głównym menu ekranowym). Opcji tych należy używać tylko w przypadku, gdy po użyciu funkcji automatycznej regulacji wygląd obrazu nie jest zadowalający.

UWAGA: Ustawienia Clock (Zegar) i Phase (Faza) można modyfikować tylko w przypadku korzystania z wejścia analogowego (VGA). Nie można ich zmieniać w przypadku wejść cyfrowych.

Ustawienia opcji Phase (Faza) są zależne od ustawienia opcji Clock (Zegar), dlatego opcję Clock (Zegar) należy ustawić jako pierwszą.

- Clock (Zegar) zwiększenie lub zmniejszenie tej wartości minimalizuje pionowe paski lub smugi widoczne w tle ekranu.
- Phase (Faza) zwiększanie lub zmniejszanie wartości w celu zminimalizowania migotania lub nieostrości obrazu.
- UWAGA: Najlepsze efekty działania tych opcji osiąga się z użyciem narzędzia wzorca automatycznej regulacji. Ten program narzędziowy można pobrać ze strony [http://www.hp.com/support.](http://www.hp.com/support)

Jeśli podczas regulowania opcji Clock (Zegar) i Phase (Faza) obraz staje się zniekształcony, należy regulować ustawienia do momentu zniknięcia zniekształceń. Aby przywrócić ustawienia fabryczne, naciśnij przycisk Menu, a następnie w menu ekranowym wybierz opcje Management (Zarządzanie) > Factory Reset (Przywracanie ustawień fabrycznych) > Yes (Tak).

Eliminacja pionowych pasów (zegar):

- 1. Naciśnij przycisk Menu, aby wyświetlić menu ekranowe, a następnie wybierz kolejno pozycje Image (Obraz) > Clock and Phase (Częstotliwość i faza).
- 2. Wybierz opcję Clock (Częstotliwość), a następnie wyeliminuj pionowe paski za pomocą przycisków OSD na monitorze, dla których widoczne są ikony strzałek w górę i w dół. Przyciski należy naciskać powoli, aby nie przeoczyć momentu optymalnego dostosowania.

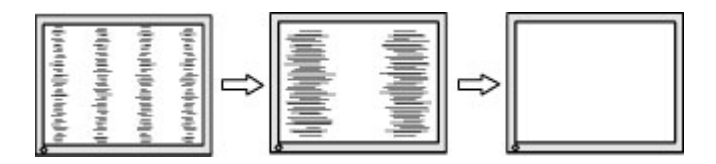

3. Jeżeli po dostosowaniu częstotliwości na ekranie nadal występuje migotanie, nieostrość lub pojawiają się pasy, należy dostosować fazę.

Usuwanie migotania lub nieostrości (faza):

- 1. Naciśnij przycisk Menu, aby wyświetlić menu ekranowe, a następnie wybierz kolejno pozycje Image (Obraz) > Clock and Phase (Częstotliwość i faza).
- 2. Wybierz opcję Phase (Faza), a następnie wyeliminuj migotanie lub nieostrość obrazu za pomocą przycisków OSD na monitorze, dla których wyświetlane są ikony strzałek w górę i w dół. Migotanie lub nieostrość mogą nie zostać całkowicie wyeliminowane — w zależności od komputera lub zainstalowanej karty graficznej.

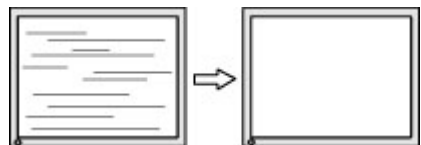

Poprawa pozycji ekranu (położenie poziome lub pionowe):

- 1. Naciśnij przycisk Menu, aby wyświetlić menu ekranowe, a następnie wybierz kolejno pozycje Image (Obraz) > Image Position (Położenie obrazu).
- 2. Dostosuj położenie obrazu w obszarze wyświetlania monitora naciskając przyciski funkcyjne monitora, dla których wyświetlane są ikony strzałek w górę i w dół. Parametr Horizontal Position (Regulacja położenia poziomego) służy do przesuwania obrazu w prawo lub w lewo, a parametr Vertical Position (Regulacja położenia pionowego) — w górę lub w dół.

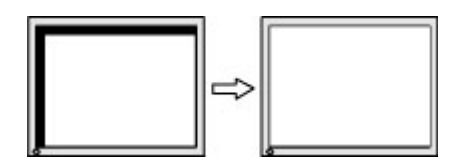

# <span id="page-36-0"></span>5 Konserwacja monitora

Pod warunkiem właściwej konserwacji, monitor można eksploatować przez wiele lat. Poniższe instrukcje zawierają omówienie czynności, których wykonywanie pozwoli utrzymać monitor w najlepszym stanie.

# Instrukcje dotyczące konserwacji

Aby zapewnić lepsze działanie i dłuższą żywotność monitora, należy przestrzegać następujących instrukcji:

- Nie należy otwierać obudowy monitora ani podejmować prób jego samodzielnej naprawy. Należy regulować tylko te ustawienia, które zostały opisane w instrukcji obsługi. W przypadku nieprawidłowego działania, upadnięcia lub uszkodzenia monitora należy skontaktować się z autoryzowanym dystrybutorem, sprzedawcą lub serwisem produktów firmy HP.
- Należy zawsze używać źródła zasilania i połączeń zgodnych z tym monitorem, zgodnie ze wskazaniami na jego tabliczce znamionowej.
- Suma wartości znamionowych prądu wszystkich urządzeń podłączonych do gniazda nie może przekraczać wartości znamionowej prądu w gnieździe; podobnie suma wartości znamionowych prądu wszystkich urządzeń podłączonych do przewodu nie może przekraczać wartości znamionowej prądu tego przewodu. Wartość znamionową prądu każdego urządzenia (AMPS lub A) można sprawdzić na jego tabliczce znamionowej.
- Monitor należy zainstalować w pobliżu łatwo dostępnego gniazda sieci elektrycznej. Odłączenie monitora od zasilania polega na wyjęciu wtyczki kabla zasilającego z gniazda sieci elektrycznej. Nigdy nie należy odłączać monitora, ciągnąc za sam kabel.
- Wyłącz monitor, jeśli nie jest używany. Używaj wygaszacza ekranu. W ten sposób znacznie zwiększysz oczekiwaną żywotność monitora.
- UWAGA: Uszkodzenia w postaci utrwalenia obrazu na ekranie monitora nie są objęte gwarancją firmy HP.
- Nigdy nie należy blokować szczelin ani otworów obudowy, nie należy też wsuwać do nich żadnych przedmiotów. Te otwory zapewniają wentylację.
- Nie należy ustawiać go na niestabilnej powierzchni ani dopuścić do upadku.
- Nie należy dopuszczać, aby na kablu zasilającym znajdowały się jakiekolwiek przedmioty. Nie należy chodzić po kablu.
- Monitor należy umieścić w dobrze wentylowanym pomieszczeniu, z dala od źródeł silnego światła i nadmiernego ciepła lub wilgoci.

### Czyszczenie monitora

Poniższe instrukcje umożliwiają czyszczenie monitora w razie potrzeby.

- 1. Wyłącz monitor i odłącz kabel zasilania z gniazdka sieci elektrycznej.
- 2. Odłącz wszystkie urządzenia zewnętrzne.
- <span id="page-37-0"></span>3. Oczyść monitor z kurzu, przecierając ekran i obudowę miękką, czystą, antystatyczną szmatką.
- 4. W przypadku większych zabrudzeń należy użyć roztworu wody i alkoholu izopropylowego w proporcjach 50/50.
- $\hat{Z}$  WAŻNE: Do czyszczenia ekranu monitora lub obudowy nie należy używać środków czyszczących, które zawierają składniki na bazie benzyny takie jak benzen, rozcieńczalnik lub inne substancje lotne. Chemikalia te mogą spowodować uszkodzenie monitora.
- $\ddot{a}$  WAŻNE: Rozpyl środek czyszczący na szmatkę i za pomocą wilgotnej szmatki delikatnie przetrzyj powierzchnię ekranu. Nigdy nie należy rozpylać środka czyszczącego bezpośrednio na powierzchni ekranu monitora. Może dostać się do wnętrza obudowy i uszkodzić elementy elektroniki. Ściereczka powinna być wilgotna, ale nie mokra. Woda kapiąca do otworów wentylacyjnych lub innych otworów może spowodować uszkodzenie monitora. Odczekaj, aż monitor wyschnie przed użyciem.
- 5. Po usunięciu kurzu i brudu można również oczyścić powierzchnie za pomocą środków odkażających. Światowa Organizacja Zdrowia (WHO) zaleca czyszczenie powierzchni, a następnie ich dezynfekcję, jako najlepsze rozwiązanie zapobiegające rozprzestrzenianiu się wirusowych chorób układu oddechowego i szkodliwych bakterii. Środkiem odkażającym zgodnym z wytycznymi firmy HP dotyczącymi czyszczenia jest roztwór alkoholu składający się z 70% alkoholu izopropylowego i 30% wody. Ten roztwór jest również znany jako alkohol do dezynfekcji i jest sprzedawany w większości sklepów.

#### Transportowanie monitora

Należy zachować oryginalne opakowanie sprzętu. Możesz potrzebować go później w przypadku wysyłania lub przenoszenia monitora.

# <span id="page-38-0"></span>A Dane techniczne

Ta sekcja zawiera specyfikacje techniczne dotyczące fizycznych aspektów monitora, takich jak ciężar i wymiary monitora, jak również wymagane warunki eksploatacji i parametry źródeł zasilania.

Wszystkie specyfikacje przedstawiają typowe specyfikacje dostarczone przez producentów komponentów sprzętu HP; rzeczywiste parametry mogą być zarówno wyższe, jak i niższe.

UWAGA: Aby uzyskać dostęp do najnowszych lub dodatkowych specyfikacji tego produktu, przejdź na stronę<http://www.hp.com/go/quickspecs/>i wyszukaj model swojego monitora w celu wyświetlenia jego skróconej specyfikacji.

# Specyfikacja techniczna modeli 86,4 cm (34 cali)

Ta sekcja zawiera specyfikację monitora.

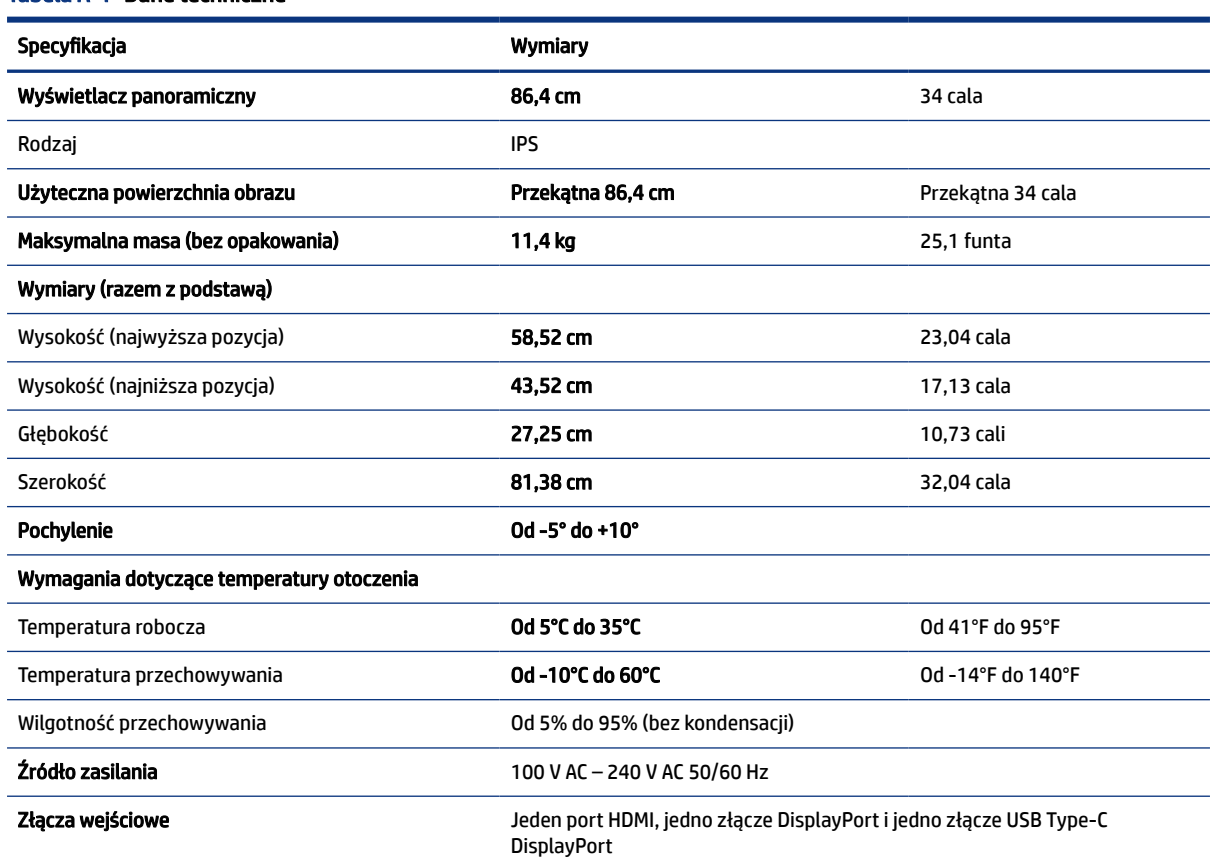

#### Tabela A-1 Dane techniczne

# <span id="page-39-0"></span>Wstępnie ustawione rozdzielczości ekranu

Wymienione niżej rozdzielczości ekranu są najpowszechniej używanymi trybami i zostały skonfigurowane jako fabryczne ustawienia domyślne. Monitor automatycznie rozpoznaje te wstępnie ustawione tryby, a obraz wyświetlany z ich użyciem ma prawidłowy rozmiar i jest poprawnie wyśrodkowany na ekranie.

# Wstępnie ustawione rozdzielczości ekranu

Wymienione niżej rozdzielczości ekranu są najpowszechniej używanymi trybami i zostały skonfigurowane jako fabryczne ustawienia domyślne. Monitor automatycznie rozpoznaje te wstępnie ustawione tryby, a obraz wyświetlany z ich użyciem ma prawidłowy rozmiar i jest poprawnie wyśrodkowany na ekranie.

| <b>Ustawienia</b><br>fabryczne | Wielkość piksela  | Częstotliwość pozioma (kHz) | Częstotliwość pionowa (Hz) |
|--------------------------------|-------------------|-----------------------------|----------------------------|
| 1                              | $640 * 480$       | 31,47                       | 60                         |
| $\overline{2}$                 | 720 × 400         | 31,47                       | 70                         |
| 3                              | $800 * 600$       | 37,88                       | 60                         |
| 4                              | $1024 \times 768$ | 48,36                       | 60                         |
| 5                              | 1280 × 720        | 45,00                       | 60                         |
| 6                              | 1280 × 800        | 49,70                       | 60                         |
| $\overline{7}$                 | 1280 × 1024       | 63,98                       | 60                         |
| 8                              | $1440 * 900$      | 55,94                       | 60                         |
| 9                              | $1440 * 900$      | 55,47                       | 60                         |
| 10                             | $1600 * 900$      | 60,00                       | 60                         |
| 11                             | 1680 × 1050       | 65,29                       | 60                         |
| 12                             | 1920 × 1080       | 67,50                       | 60                         |
| 13                             | 1920 × 1200       | 74,04                       | 60                         |
| 14                             | 1920 × 1200       | 74,56                       | 60                         |
| 15                             | 2560 × 1080       | 66,00                       | 60                         |
| 16                             | 2560 × 1440       | 88,79                       | 60                         |
| 17                             | 3440 × 1440       | 88,82                       | 60                         |
| 18                             | 3440 × 1440       | 73,68                       | 50 (tylko HDMI)            |

Tabela A-2 Wstępnie ustawione rozdzielczości ekranu

# Tryby wideo wysokiej rozdzielczości

Ta część zawiera informację o formatach wideo o wysokiej rozdzielczości.

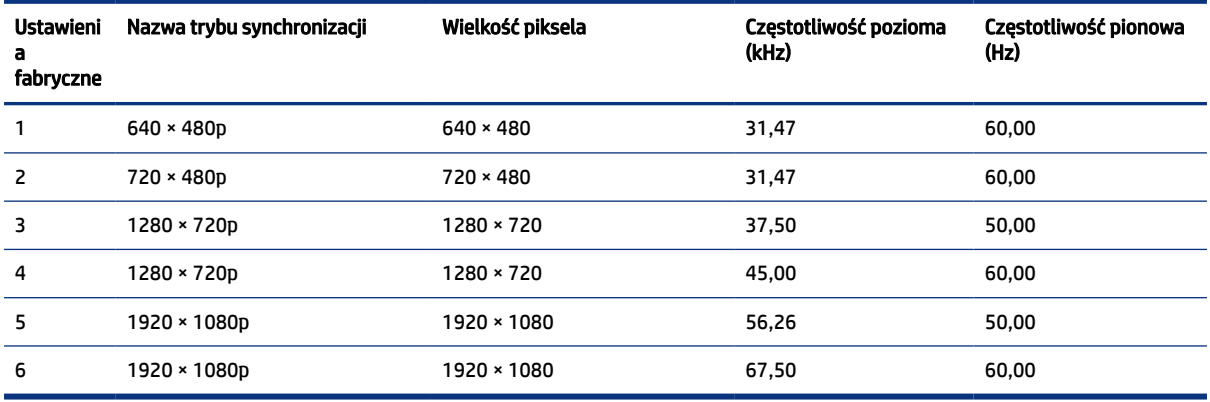

#### <span id="page-40-0"></span>Tabela A-3 Tryby wideo wysokiej rozdzielczości

### Funkcja oszczędzania energii

Monitor obsługuje tryb zmniejszonego zużycia energii.

Stan ten jest uruchamiany, gdy monitor wykryje brak sygnału synchronizacji pionowej lub sygnału synchronizacji poziomej. Po wykryciu braku tych sygnałów ekran monitora jest wygaszany, podświetlenie jest wyłączane, a wskaźnik zasilania zaczyna świecić w kolorze pomarańczowym. W trybie zmniejszonego zużycia energii pobór mocy przez monitor wynosi <0,5 W. Powrót monitora do normalnego stanu pracy jest poprzedzany krótkim okresem nagrzewania.

Informacje na temat konfigurowania trybu oszczędzania energii (zwanego też funkcją zarządzania zasilaniem) można znaleźć w instrukcji obsługi komputera.

WAGA: Funkcja oszczędzania energii działa tylko w przypadku podłączenia monitora do komputera wyposażonego w funkcje oszczędzania energii.

Wybierając odpowiednie ustawienia w narzędziu Sleep Timer monitora, można również zaprogramować wprowadzanie monitora w tryb zmniejszonego zużycia energii po upływie zdefiniowanego czasu. Po wprowadzeniu monitora w tryb zmniejszonego zużycia energii przez narzędzie Sleep Timer wskaźnik zasilania zaczyna migać w kolorze pomarańczowym.

# <span id="page-41-0"></span>B Ułatwienia dostępu

Celem firmy HP jest projektowanie, produkcja i sprzedaż produktów, usług i informacji, które mogą być używane przez wszystkie osoby w dowolnym miejscu, zarówno autonomicznie, jak i w połączeniu z odpowiednimi urządzeniami lub aplikacjami innych firm stanowiącymi technologie ułatwień dostępu.

### HP i ułatwienia dostępu

Firma HP pracuje nad tym, aby w tkankę firmy wplatać różnorodność, integrację oraz równoważenie życia zawodowego i prywatnego, i znajduje to odzwierciedlenie we wszystkich jej działaniach. Firma HP dąży do stworzenia środowiska przyjaznego dla wszystkich, którego celem jest udostępnianie ludziom na całym świecie potęgi technologii.

### Znajdowanie potrzebnych narzędzi

Technologia może wydobyć Twój potencjał. Technologie ułatwień dostępu usuwają bariery i dają niezależność — w domu, w pracy i w społeczeństwie. Technologie ułatwień dostępu pomagają zwiększyć, utrzymać i poprawić możliwości funkcjonalne technologii elektronicznych i IT.

Aby uzyskać więcej informacji, zobacz [Wyszukiwanie najlepszej technologii ułatwień dostępu](#page-42-0) na stronie 38.

#### Zaangażowanie firmy HP

Firma HP angażuje się w dostarczanie produktów i usług dostępnych dla osób niepełnosprawnych. To zaangażowanie służy zwiększeniu różnorodności w firmie oraz udostępnieniu wszystkim korzyści, jakie daje technologia.

Firma HP projektuje, wytwarza oraz sprzedaje produkty i usługi dostępne dla wszystkich, w tym również dla osób niepełnosprawnych, które mogą z nich korzystać niezależnie lub z użyciem urządzeń pomocniczych.

Aby to osiągnąć, zasady dotyczące ułatwień dostępu obejmują siedem głównych celów, będących dla firmy HP drogowskazem przy wykonywaniu zadań. Oczekujemy, że wszyscy menedżerowie i pracownicy firmy HP będą popierać i wdrażać niniejsze cele, stosownie do zajmowanego stanowiska i zakresu obowiązków:

- Rozwój świadomości problemów związanych z dostępnością w ramach firmy HP oraz szkolenie pracowników zapoznające ich z projektowaniem, wytwarzaniem i sprzedażą produktów oraz usług dostępnych dla wszystkich.
- Przygotowanie zaleceń dotyczących dostępności produktów i usług oraz utrzymywanie zespołów odpowiedzialnych za ich wdrażanie, gdy jest to uzasadnione ze względów konkurencyjnych, technicznych i ekonomicznych.
- Zaangażowanie osób niepełnosprawnych w proces przygotowywania zaleceń dotyczących dostępności, a także w projektowanie i testowanie produktów oraz usług.
- Udokumentowanie funkcji ułatwień dostępu oraz publikowanie informacji o produktach i usługach firmy HP w łatwo dostępnej formie.
- Nawiązanie kontaktu z czołowymi dostawcami technologii i rozwiązań związanych z ułatwieniami dostępu.
- <span id="page-42-0"></span>● Prowadzenie wewnętrznych i zewnętrznych badań oraz prac rozwijających technologie ułatwień dostępu mające zastosowanie w produktach i usługach firmy HP.
- Pomoc i wkład w przygotowywanie standardów branżowych i zaleceń dotyczących dostępności.

### International Association of Accessibility Professionals (IAAP)

IAAP jest organizacją non-profit, mającą na celu promowanie rozwoju osób zajmujących się zawodowo ułatwieniami dostępu dzięki spotkaniom, kształceniu i certyfikacji. Jej celem jest pomoc specjalistom w rozwoju osobistym i zawodowym oraz umożliwienie organizacjom integracji ułatwień dostępu z ich produktami i infrastrukturą.

Firma HP jest członkiem-założycielem, a jej celem jest współpraca z innymi organizacjami w działaniach na rzecz rozwoju ułatwień dostępu. Zaangażowanie firmy HP służy realizacji jej celów w zakresie ułatwień dostępu: projektowaniu, wytwarzaniu i sprzedaży produktów oraz usług, które mogą być efektywnie wykorzystywane przez osoby niepełnosprawne.

IAAP pomaga w rozwoju osób zajmujących się tą tematyką dzięki nawiązywaniu kontaktów przez pracowników, studentów i organizacje, co ułatwia wzajemne przekazywanie wiedzy. Jeśli chcesz dowiedzieć się więcej, przejdź na stronę<http://www.accessibilityassociation.org>i przyłącz się do naszej społeczności internetowej, zamów biuletyny informacyjne oraz poznaj możliwości uzyskania członkostwa.

### Wyszukiwanie najlepszej technologii ułatwień dostępu

Każdy człowiek, w tym osoby niepełnosprawne lub w starszym wieku, powinien mieć możliwość komunikowania się, wyrażania swoich opinii i łączenia się ze światem przy użyciu technologii. Firma HP dąży do zwiększenia świadomości kwestii związanych z ułatwieniami dostępu zarówno wewnątrz firmy, jak i wśród naszych klientów oraz partnerów.

Niezależnie od tego, czy są to łatwo czytelne duże czcionki, rozpoznawanie głosu niewymagające użycia rąk czy też inna technologia ułatwień dostępu w konkretnej sytuacji, szeroka paleta takich technologii sprawia, że produkty firmy HP są łatwiejsze w użyciu. Jak dokonać wyboru?

#### Ocena własnych potrzeb

Technologia może uwolnić Twój potencjał. Technologie ułatwień dostępu usuwają bariery i dają niezależność — w domu, w pracy i w społeczeństwie. Technologie ułatwień dostępu (AT) pomagają zwiększyć, utrzymać i poprawić możliwości funkcjonalne technologii elektronicznych i IT.

Możesz wybierać spośród wielu produktów z ułatwieniami dostępu. Ocena technologii ułatwień dostępu powinna umożliwić Ci analizę przydatności wielu produktów, odpowiedzieć na pytania i ułatwić wybór najlepszego rozwiązania. Osoby zajmujące się zawodowo oceną technologii ułatwień dostępu pochodzą z rozmaitych środowisk. Są wśród nich certyfikowani fizjoterapeuci, specjaliści od terapii zajęciowej, zaburzeń mowy i znawcy wielu innych dziedzin. Inne osoby, nieposiadające certyfikatów ani licencji, również mogą dostarczyć przydatnych informacji. Możesz zapytać o ich doświadczenie, wiedzę i opłaty, aby określić, czy spełniają Twoje wymagania.

#### Dostępność produktów firmy HP

Łącza te zawierają informacje o funkcjach ułatwień dostępu i technologii pomocniczych (jeśli mają zastosowanie w danym kraju lub regionie), które są dołączone do różnych produktów HP. Zasoby te pomogą w wyborze konkretnych funkcji technologii ułatwień dostępu oraz produktów najbardziej przydatnych w Twojej sytuacji.

● Agenci HP i ułatwienia dostępu: Przejdź na stronę<http://www.hp.com>i w polu wyszukiwania wpisz Ułatwienia dostępu. Wybierz opcję Biuro agenta i ułatwienia dostępu.

- <span id="page-43-0"></span>● Komputery HP: W przypadku systemów operacyjnych Windows 7, Windows 8 i Windows 10 przejdź na stronę [http://www.hp.com/support,](http://www.hp.com/support) wpisz Opcje ułatwień dostępu systemu Windows w polu wyszukiwania Przeszukaj nasze kompendium wiedzy. Wybierz odpowiedni system operacyjny w wynikach wyszukiwania.
- Sklep HP, urządzenia peryferyjne do produktów firmy HP: Przejdź na stronę [http://store.hp.com,](http://store.hp.com) wybierz opcję Sklep, a następnie wybierz opcję Monitory lub Akcesoria.

Dodatkowe informacje o funkcjach ułatwień dostępu w produktach firmy HP można znaleźć na stronie Kontakt z [pomocą techniczną](#page-45-0) na stronie 41.

Dodatkowe łącza do zewnętrznych partnerów i dostawców, którzy mogą udzielić dalszych informacji:

- Informacje o ułatwieniach dostępu w [produktach firmy Microsoft \(Windows 7, Windows 8, Windows 10,](http://www.microsoft.com/enable)  Microsoft Office)
- Informacje o ułatwieniach dostępu w [produktach firmy Google \(Android, Chrome, aplikacje Google\)](https://www.google.com/accessibility/)

### Standardy i ustawodawstwo

Kraje na całym świecie ustanawiają przepisy mające na celu ułatwienie dostępu do produktów i usług dla osób niepełnosprawnych. Przepisy te mają historycznie zastosowanie do produktów i usług telekomunikacyjnych, komputerów i drukarek wyposażonych w określone funkcje komunikacji i odtwarzania wideo, wraz z ich dokumentacją użytkownika i obsługą klienta.

### **Standardy**

Amerykańska Rada ds. Dostępności utworzyła sekcję 508 standardów FAR (Federal Acquisition Regulation) w celu zapewnienia dostępu do technologii informacyjno-komunikacyjnych dla osób z niepełnosprawnościami fizycznymi, sensorycznymi lub poznawczymi.

Standardy opisują kryteria techniczne dla poszczególnych typów technologii, jak również wymagania dotyczące wydajności, skupiając się na funkcjonalności opisywanych produktów. Konkretne kryteria dotyczą aplikacji oraz systemów operacyjnych, informacji i aplikacji internetowych, komputerów, urządzeń telekomunikacyjnych, produktów wideo i multimedialnych oraz produktów zamkniętych stanowiących całość.

#### Mandat 376 — EN 301 549

Unia Europejska stworzyła normę EN 301 549 w ramach mandatu 376 jako zestaw narzędzi online do zamówień publicznych na produkty informacyjno-komunikacyjne. Ta norma umożliwia określenie wymagań dotyczących produktów i usług informacyjno-komunikacyjnych, wraz z opisem procedur testowych i metodologii oceny dla każdego wymagania.

#### Web Content Accessibility Guidelines (WCAG)

Dokumenty zawarte w Web Content Accessibility Guidelines (WCAG), będące efektem działalności grupy Web Accessibility Initiative (WAI) powstałej w ramach W3C, służą pomocą projektantom i deweloperom tworzącym witryny bardziej odpowiadające potrzebom osób niepełnosprawnych lub podlegających ograniczeniom związanym z wiekiem.

Dokumenty WCAG dotyczą ułatwień dostępu dla szerokiego zakresu zawartości (tekst, obrazy, audio i wideo) oraz aplikacji internetowych. Dokumenty WCAG podlegają precyzyjnym testom, są łatwe do zrozumienia i pozostawiają deweloperom miejsce na innowacje. Standard WCAG 2.0 został również zatwierdzony jako norma [ISO/IEC 40500:2012.](http://www.iso.org/iso/iso_catalogue/catalogue_tc/catalogue_detail.htm?csnumber=58625/)

<span id="page-44-0"></span>Standard WCAG zwraca szczególną uwagę na bariery dostępu do Internetu napotykane przez osoby z niesprawnościami wzroku, słuchu, ruchowymi, psychicznymi i neurologicznymi oraz przez korzystające z Internetu osoby starsze, które potrzebują ułatwień dostępu. Standard WCAG 2.0 zawiera charakterystyki dostępnej zawartości:

- Dostrzegalność (na przykład przedstawienie rozwiązań alternatywnych, tekst zamiast obrazów, podpisy zamiast audio, dostosowanie prezentacji lub kontrast kolorów)
- Dostępność (biorąc pod uwagę dostęp z klawiatury, kontrast kolorów, czas wprowadzania danych wejściowych, unikanie wywoływania ataków padaczki oraz nawigację)
- Zrozumiałość (uwzględniając czytelność, przewidywalność i pomoc przy wprowadzaniu danych)
- Niezawodność (na przykład dzięki zapewnieniu zgodności z technologiami ułatwień dostępu)

#### Ustawodawstwo i przepisy

Dostępność technologii informacyjnych i informacji jest coraz istotniejszym zagadnieniem dla ustawodawstwa. Te łącza stanowią źródło informacji o kluczowych aktach prawnych, przepisach i normach.

- [Stany Zjednoczone](http://www8.hp.com/us/en/hp-information/accessibility-aging/legislation-regulation.html#united-states)
- [Kanada](http://www8.hp.com/us/en/hp-information/accessibility-aging/legislation-regulation.html#canada)
- **[Europa](http://www8.hp.com/us/en/hp-information/accessibility-aging/legislation-regulation.html#europe)**
- **[Australia](http://www8.hp.com/us/en/hp-information/accessibility-aging/legislation-regulation.html#australia)**

# Przydatne zasoby i łącza dotyczące ułatwień dostępu

Te organizacje, instytucje i zasoby mogą być dobrym źródłem informacji o niepełnosprawności i ograniczeniach związanych z wiekiem.

UWAGA: Nie jest to wyczerpująca lista. Poniższe organizacje podano wyłącznie w celach informacyjnych. Firma HP nie ponosi żadnej odpowiedzialności za informacje lub kontakty, na które można natrafić w internecie. Obecność na tej liście nie oznacza udzielenia poparcia przez firmę HP.

### **Organizacje**

Są to jedne z wielu organizacji które zapewniają informacje o niepełnosprawności i ograniczeniach związanych z wiekiem.

- American Association of People with Disabilities (AAPD)
- The Association of Assistive Technology Act Programs (ATAP)
- Hearing Loss Association of America (HLAA)
- Information Technology Technical Assistance and Training Center (ITTATC)
- Lighthouse International
- National Association of the Deaf
- National Federation of the Blind
- Rehabilitation Engineering & Assistive Technology Society of North America (RESNA)
- <span id="page-45-0"></span>Telecommunications for the Deaf and Hard of Hearing, Inc. (TDI)
- W3C Web Accessibility Initiative (WAI)

### Instytucje edukacyjne

Wiele instytucji edukacyjnych, w tym przedstawione w tych przykładach, dostarcza informacje o niepełnosprawności i ograniczeniach związanych z wiekiem.

- California State University, Northridge, Center on Disabilities (CSUN)
- University of Wisconsin Madison, Trace Center
- University of Minnesota computer accommodations program

### Inne zasoby dotyczące niepełnosprawności

Wiele zasobów, w tym te przykłady, zawiera informacje o niepełnosprawności i ograniczeniach związanych z wiekiem.

- ADA (Americans with Disabilities Act) Technical Assistance Program
- Międzynarodowa Organizacja Pracy Inicjatywa Global Business and Disability Network
- **EnableMart**
- **European Disability Forum**
- **Job Accommodation Network**
- Microsoft Enable

### Łącza firmy HP

Te łącza do poszczególnych produktów firmy HP zawierają informacje na temat niepełnosprawności i ograniczeń związanych z wiekiem.

[Przewodnik po bezpieczeństwie i](http://www8.hp.com/us/en/hp-information/ergo/index.html) komforcie pracy firmy HP

[Sprzedaż dla sektora publicznego w](https://government.hp.com/) firmie HP

# Kontakt z pomocą techniczną

HP oferuje pomoc techniczną i wsparcie w zakresie ułatwień dostępu dla klientów niepełnosprawnych.

**EX UWAGA:** Pomoc techniczna jest dostępna tylko w języku angielskim.

- Klienci niesłyszący lub słabosłyszący mogą zgłaszać swoje pytania dotyczące pomocy technicznej lub ułatwień dostępu w produktach firmy HP w następujący sposób:
	- Użyj urządzenia TRS/VRS/WebCapTel, aby skontaktować się z działem pod numerem (877) 656-7058 od poniedziałku do piątku, od godziny 06:00 do 21:00 czasu górskiego.
- Klienci z innymi niesprawnościami lub ograniczeniami związanymi z podeszłym wiekiem mogą zgłaszać swoje pytania dotyczące pomocy technicznej lub ułatwień dostępu w produktach firmy HP, używając następujących opcji:
- Zadzwoń pod numer (888) 259-5707 od poniedziałku do piątku, od godziny 06:00 do 21:00 czasu górskiego.
- [Uzupełnij formularz kontaktowy przeznaczony dla osób niepełnosprawnych lub z](https://h41268.www4.hp.com/live/index.aspx?qid=11387) ograniczeniami związanymi z podeszłym wiekiem.

# <span id="page-47-0"></span>Indeks

#### A

automatyczna regulacja (wejście analogowe) [28](#page-32-0)

#### E

elementy przód [4](#page-8-0) tył [5](#page-9-0) elementy z przodu [4](#page-8-0) elementy z tyłu [5](#page-9-0) etykieta [6](#page-10-0) etykieta produktu [6](#page-10-0)

#### G

gniazda wyjściowe audio (słuchawkowe) [5](#page-9-0)

#### I

informacje na temat bezpieczeństwa [1](#page-5-0) International Association of Accessibility Professionals [38](#page-42-0)

#### M

model parametry [34](#page-38-0)

#### N

numer produktu [6](#page-10-0) numer seryjny [6](#page-10-0)

#### O

obsługa [2](#page-6-0) obsługa klienta, ułatwienia dostępu [41](#page-45-0) optymalizacja jakości obrazu (wejście analogowe) [28,](#page-32-0) [30](#page-34-0) ostrzeżenia [1](#page-5-0)

#### P

pomoc techniczna [2](#page-6-0) pomoc techniczna HP [2](#page-6-0) port HDMI [5](#page-9-0) port USB Type-C [5](#page-9-0)

porty HDMI [5](#page-9-0) USB Type-C [5](#page-9-0) przycisk Menu [4](#page-8-0) przycisk OSD [4](#page-8-0)

#### R

rozpoczęcie pracy [1](#page-5-0)

#### S

specyfikacja modelu [34](#page-38-0) standardy i ustawodawstwo, ułatwienia dostępu [39](#page-43-0) Standardy ułatwień dostępu w Sekcji 508 [39](#page-43-0)

#### T

technologie ułatwień dostępu cel [37](#page-41-0) wyszukiwanie [38](#page-42-0) telefonowanie do wsparcia technicznego [2](#page-6-0)

#### U

ułatwienia dostępu [37,](#page-41-0) [38,](#page-42-0) [40,](#page-44-0) [41](#page-45-0) ułatwienia dostępu wymagają oceny [38](#page-42-0) ułatwienia dostępu, technologie wyszukiwanie [38](#page-42-0)

#### W

wyjściowe gniazdo audio (słuchawkowe) [5](#page-9-0)

#### Z

zapoznawanie się z monitorem [3](#page-7-0) Zasady dotyczące ułatwień dostępu obowiązujące w firmie HP [37](#page-41-0) zasoby HP [2](#page-6-0) zasoby, ułatwienia dostępu [40](#page-44-0) złącza DisplayPort [5](#page-9-0) mini DisplayPort [5](#page-9-0) zasilanie [5](#page-9-0) złącze DisplayPort [5](#page-9-0) złącze zasilania [5](#page-9-0)